# alteryx Tips & Tricks

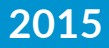

## Table of Contents

#### **Getting Started – Alteryx Resources**

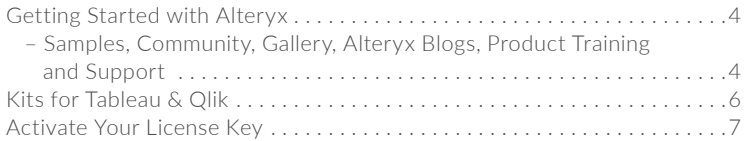

#### **Getting Started – Workflow Design**

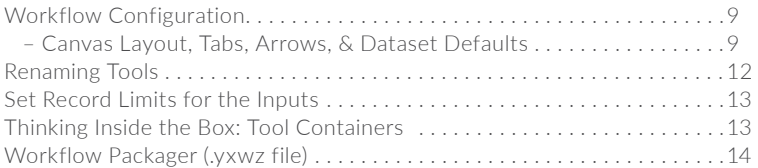

#### **Getting Started – Workflow Optimization**

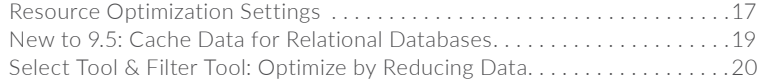

#### **Data Blending**

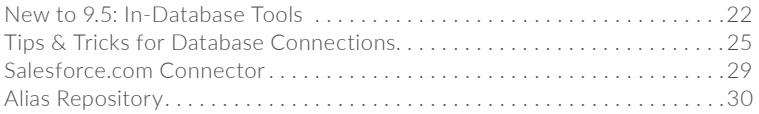

#### **Analytics**

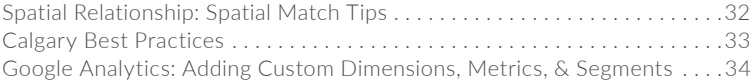

#### **Analytic Apps and Macros**

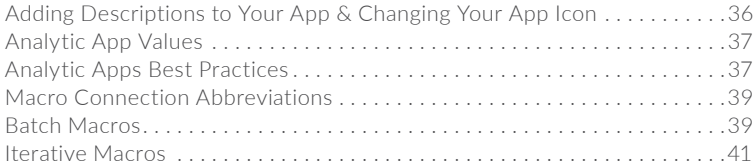

#### **Reporting**

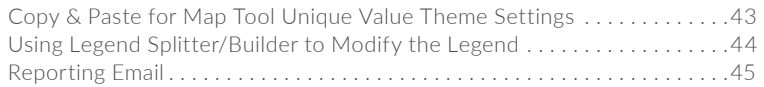

#### **Gallery**

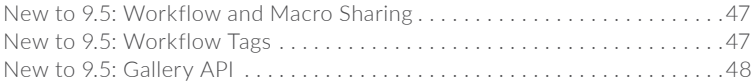

#### **Tool Spotlight**

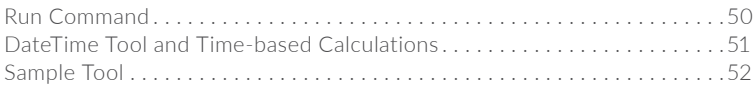

#### **Other Tips**

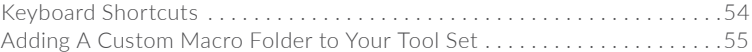

#### **New to 9.5**

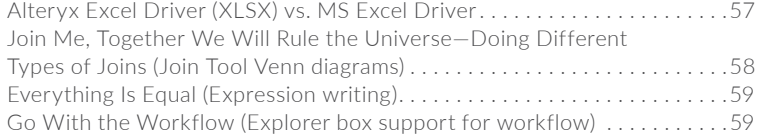

#### **Tool Overview**

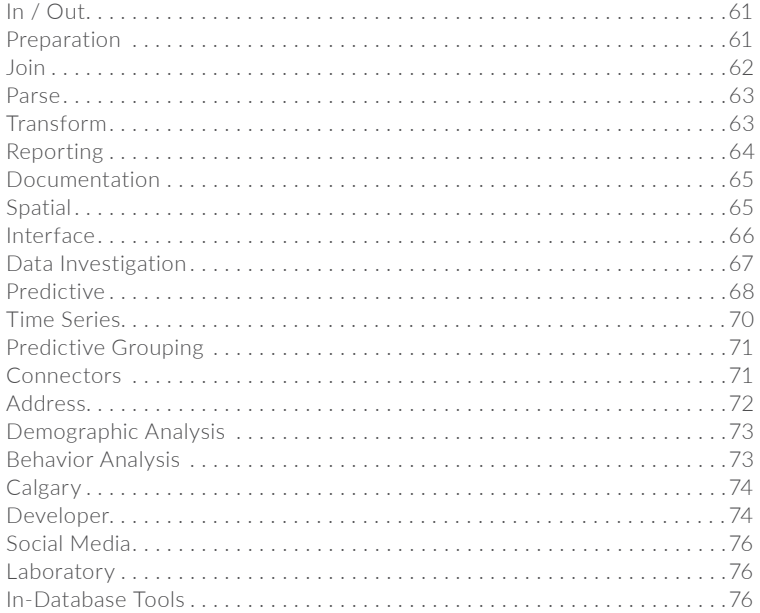

# Getting Started – Alteryx Resources

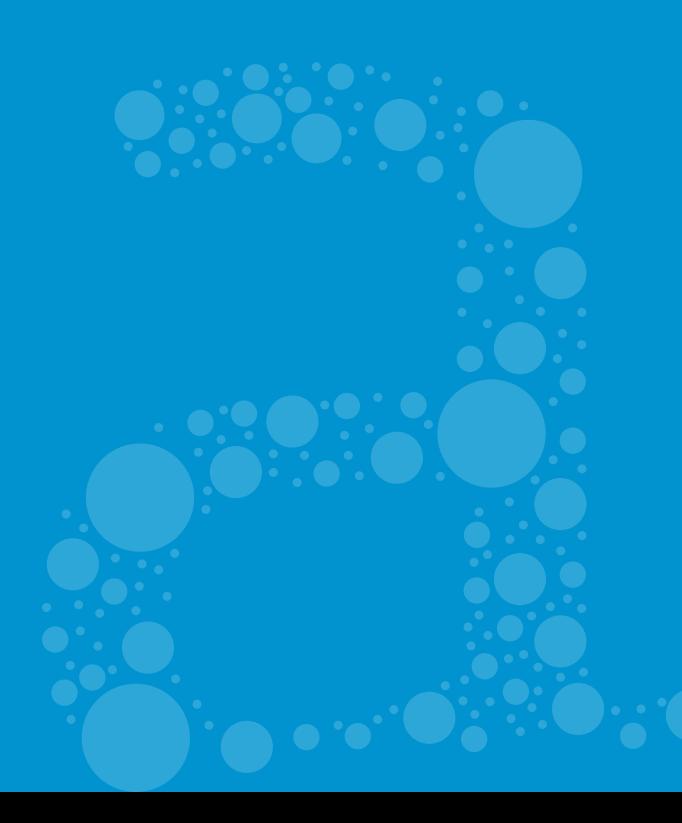

# Getting Started with Alteryx

## Samples:

There are a number of Samples that come prepackaged in your Alteryx installation. Simply go to **File > Open Sample** to find fully annotated Workflows, macros, and apps. Their purpose is to show you real world analytical problems and how to solve them. Get a sense of how to use the Alteryx Interface with the paint-by-number training approach in the "Open Tutorials". Then move on to the more complex samples that cover everything from basic data joins to Predictive Analytics!

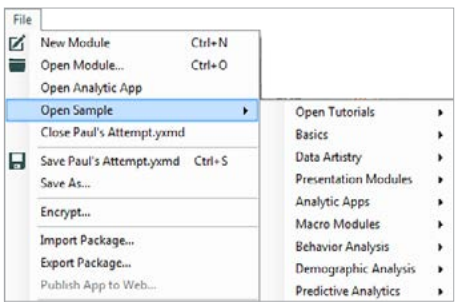

## Community:

Check out **http://community.alteryx.com** to engage in the Alteryx open forum for all users! Here you can post questions, answer questions, and search for previously discussed topics. Users also have access to the Knowledgebase which contains articles written by the analytics and data visualization experts from the Alteryx staff. Also feel free to drop Ideas in our Idea Center. This is a place for you to share your ideas or vote on existing ideas for improvements or tweaks to Alteryx. Your suggestions will ultimately drive the advancements in the future versions of Alteryx!

## Gallery:

Check out the Analytics Gallery at **http://gallery.alteryx.com**. Here you can browse the Alteryx Public Gallery to find apps that solve business problems across a variety of industries. Many of these apps can also be downloaded to your machine and opened in your Designer! Use the gallery to learn how apps are constructed and how data flows through properly configured tools. You can reverse engineer apps you are interested in and incorporate those features into your own workflows. The Macro District is also available and always growing with useful macros that simplify reusable processes. You can download Macros from the Gallery and add them to future workflows.

## Alteryx Blogs:

Look to blogs written by Alteryx employees to learn more about new macros and Alteryx concepts at *Engine Works Blog* (**http://www.alteryx.com/blog/engineworks**) and *Chaos Reigns Within* (**http://www.chaosreignswithin.com/**). The *Engine Works Blog* features information about new macros published in the Macro District, details about new releases, Inspire related posts, and more. *Chaos Reigns Within* is the personal blog of a Software Developer at Alteryx and he publishes a Blog Macro Pack each quarter. Some of the macros are prototypes and most have not gone through the extensive testing process it takes to make it into the product, but you just might find a solution to the problem you have been struggling with and it is as easy as downloading a macro!

## Product Training:

Alteryx offers an abundance of training online at **http://www.alteryx.com/ product-training**. The Getting Started section is great for beginners and includes short videos, accompanying help files, and exercises to solidify the concepts. The On Demand videos cover a variety of topics and can be used to learn about a subject in general or you can watch a video pertaining to the tool or process you are specifically interested in exploring. The Virtual Training Sessions are WebEx's designed to be interactive and offered for users at all levels of Alteryx experience. If you are unable to make the scheduled time for the session, you can always watch a previous recording. Alteryx also offers Classroom Training at the Irvine, CA and Naperville, IL office locations. You will get hands-on experience with one of our trainers and leave with a better understanding of the product and how you can use it to solve your data quandaries.

## Support:

There are four ways to contact Alteryx for support: email, live chat, by phone, and the community. Emailing **clientservices@alteryx.com** is good for a variety of questions ranging from simple to complex. You can send screenshots or attach workflows and provide a description of what you are trying to achieve and someone from Client Services will reach out to you. Live Chat is ideal for simple questions that can be answered quickly. If the question is more intricate than what Live Chat allows for, a Client Services Rep will schedule a phone call or screen sharing session. You can also call us at 1-888-255-1207 for basic questions and troubleshooting. The Community provides you with an opportunity to find the solution to your problem or turn to other users for their input. You can also submit a support ticket if necessary. Links to all of these avenues of support are available at **http://www.alteryx.com/support**.

# Kits for Tableau & Qlik

Present the output of your Alteryx workflow in a visually appealing way by downloading the Visual Analytics Kits for Tableau and Qlik. The kits contain key analytic applications, visualizations, and tutorial information. The Tableau kit is available at **http://alteryx.com/kit** and the Qlik kit can be found at **http://pages. alteryx.com/VisualAnalyticsKitforQlik\_Reg-LP.html**.

## Activate Your License Key

Before you can get started with Alteryx, you will need to activate your License Key.

Please activate your License Key by doing the following:

- **1.** Open Alteryx, click on **Tools > Activate License Key**.
- **2.** Enter your License Key.
- **3.** Enter your email address, click on **Next**.

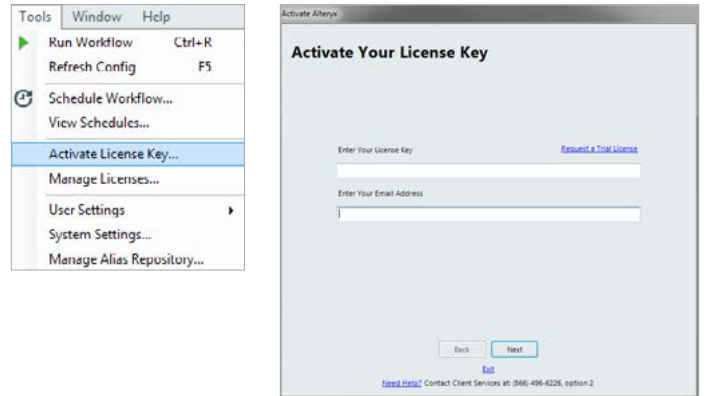

# Getting Started – Workflow Design

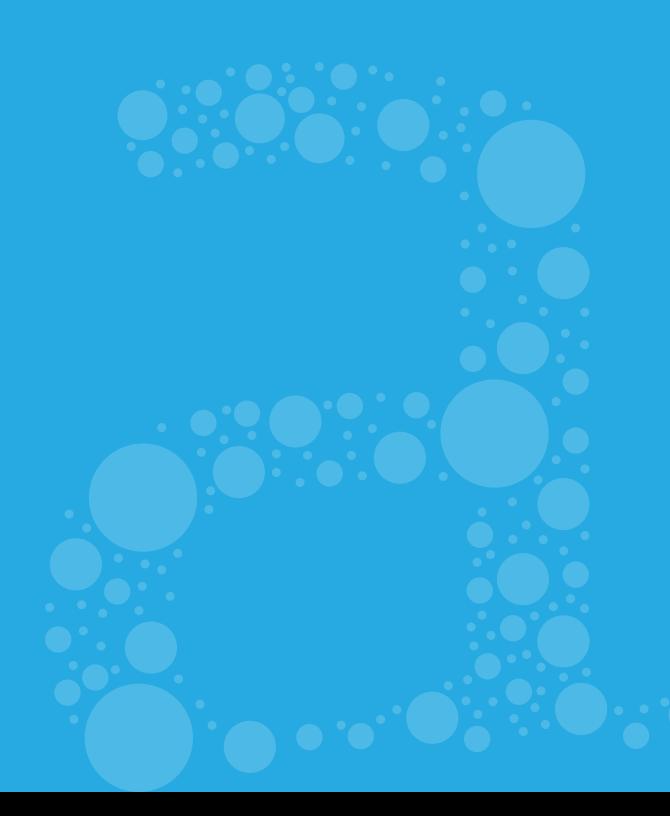

# Workflow Configuration

## Canvas Layout:

Build out your workflows vertically or horizontally. To change a single workflow, click anywhere on your canvas, and in your Workflow – Configuration window, under Canvas options, select your Layout Direction as horizontal or vertical. To set either as the default direction, go to Tools on the menu bar, **User Settings > Edit User Settings > Document**. Here you can specify default settings: Layout direction, zoom levels, container colors and canvas/ grid colors.

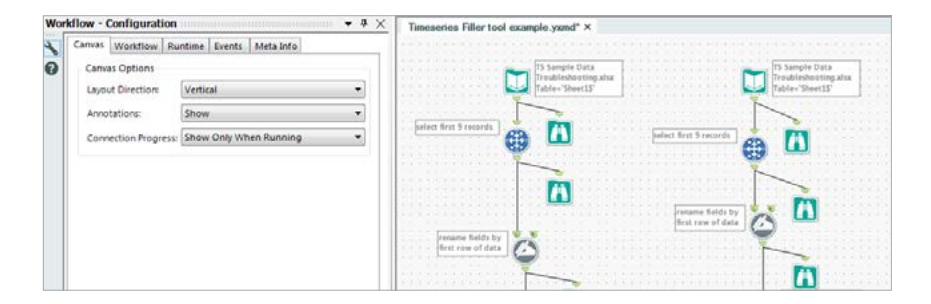

## Runtime Tab:

Set your workflow specifications here: define record limits for all inputs in that specific workflow to test your configurations on a smaller dataset; show all Macro messages to better track down errors; disable Output tools for pre-production testing and investigation; or disable all Browse tools for faster production runs.

## Events Tab:

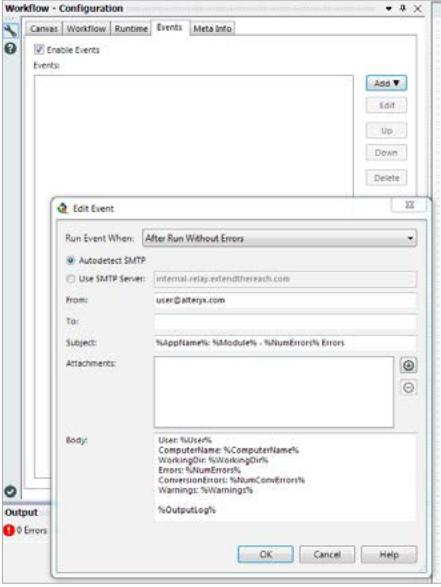

Want to trigger a secondary workflow based on the successful run of an initial workflow? Or send email reports after successful workflow runs, or be alerted to runtime errors? Under the Events tab, add an Email Event to send an email after a run with errors, or use the Run Command to run subsequent workflows, reference files from specified directories, or even move/ delete files from those directories.

### Arrows:

Do your tool connector arrows get a little confusing? Change their route under **Tools > User Settings > Edit User Settings > Arrows**. Then your loopy connectors become perpendicular or straight lines. You can even make your connections wireless! Right-click on any tool to select wireless Incoming or Outgoing connectors.

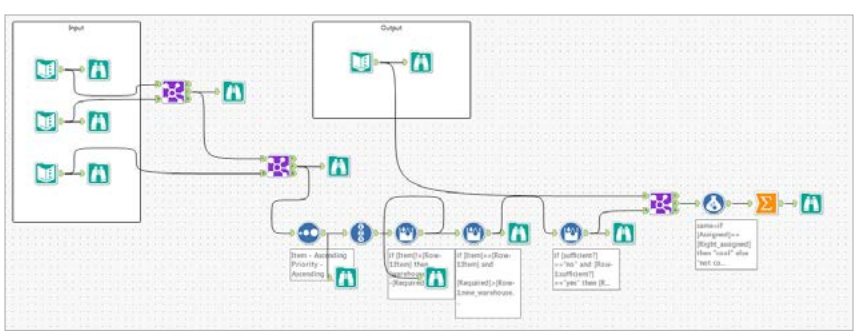

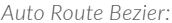

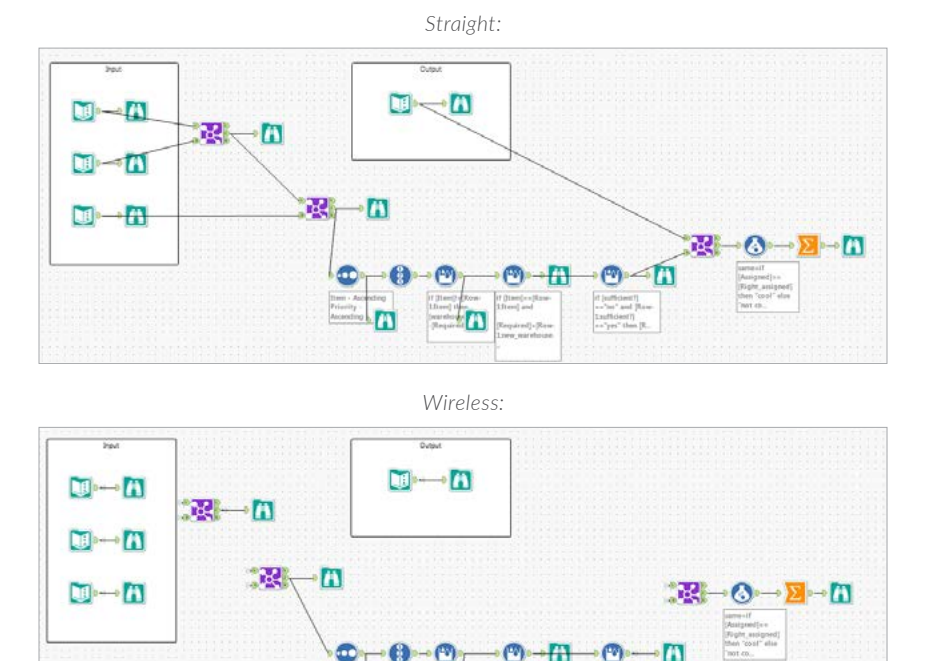

Dataset Defaults:

Instead of selecting your preferred dataset each time you bring in a new tool or macro, set your Dataset Defaults under **Tools > User Settings > Edit User Settings > Dataset Defaults**. Selecting the "Most Recent Vintage" option tells Alteryx to automatically use the latest installed version of your data, to avoid updating your defaults each time your Core Data Bundle is updated.

Ä

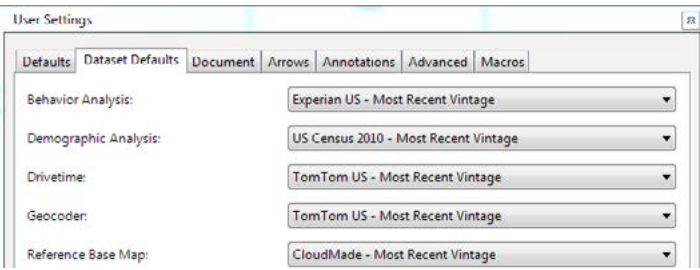

A

## Renaming Tools

Change tool names based upon how they are being used. Renaming is useful when a tool is used many times throughout the course of your Workflow, but are configured differently. Renaming your tools is especially important when building Wizards and Macros where the tool will be updated with an Action and the tool to update has to be selected from a list that shows all the tools used in the Workflow.

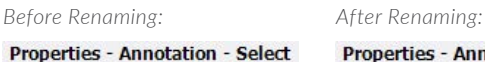

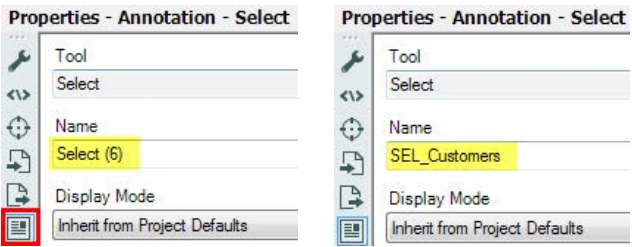

## Annotating Tools:

Label your tools for clarity within your workflow by adding an annotation to the tool. This label moves with the tool.

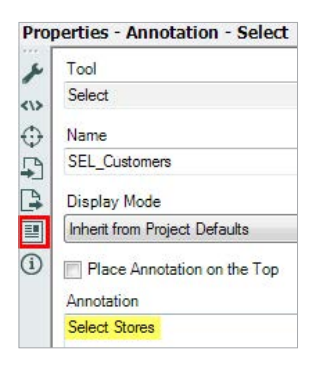

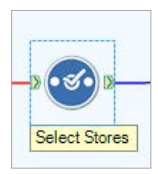

# Set Record Limits for the Inputs

When developing your Workflow, there is no need to bring in all your data during testing. Use the Record Limit option in the Properties for the Input to bring enough records for testing. You can also do this under the Runtime tab on your Workflow – Configuration.

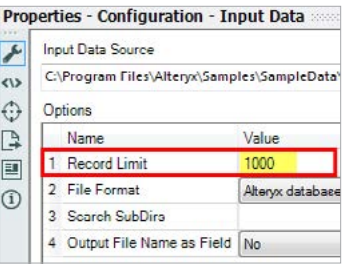

# Thinking Inside the Box: Tool Containers

The **Tool Container** allows the user to organize tools in a Workflow; it can be collapsed to give your Workflow an 'uncluttered' look.

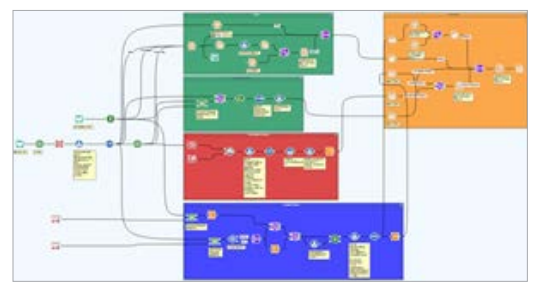

*Before Tool Containers:*

*After Tool Containers:*

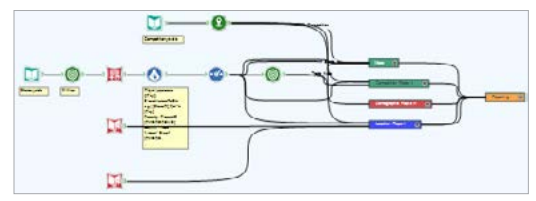

Tools can be placed inside the container to isolate a process. Disabling the tool container will make the container collapse; the tools within the container won't be executed. This is especially handy when working with Analytic Apps and Macros, as you can update the checkbox with an Action based on the end-user's input.

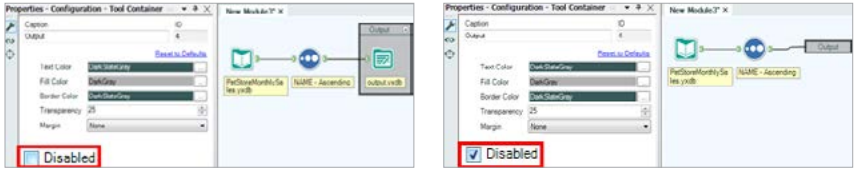

# Workflow Packager (.yxwz file)

Sharing your Workflow has never been easier. Package your Workflow and its dependencies with the Export Package option which can be found in the menu bar under File, this will create a .yxwz file.

Best Practices when packaging Workflows:

**1.** Before exporting the package, make all your file paths relative. Go to **Edit > Workflow Dependencies > Click 'All Relative,'** since all the associated files are saved in the same folder when imported, the Workflow will find them.

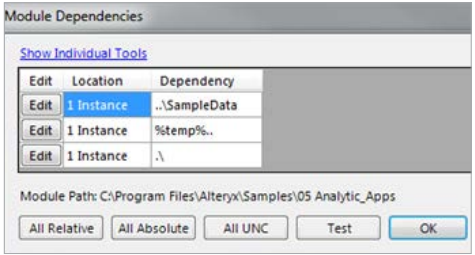

**2.** To package a Workflow, go to **File > Export Package**, the name by default is the Workflow name; this and the folder to save it can be changed here. To Import a package go to **File > Import Package**, select where to save import it, a list of files included in the package are listed.

#### *Export Workflow Package: Import Workflow Package:*

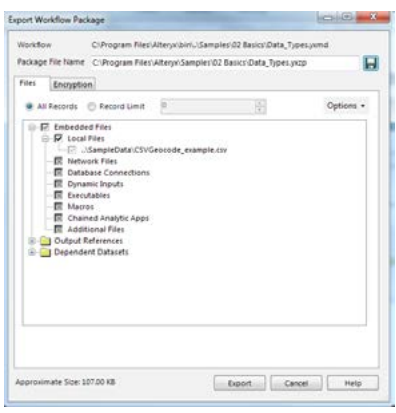

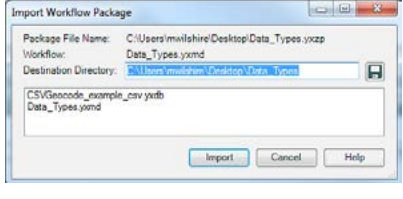

**3.** If you would like to send a sample of your data, use the Record Limit option when exporting, this will limit all your Inputs within your Workflow.

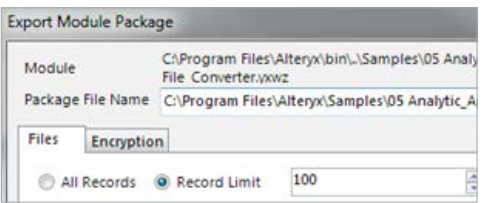

**4.** All the Input files will be converted to .yxdb; if you don't wish that to happen, deselect the file from the Local files list and add the file from **Options > Add File**.

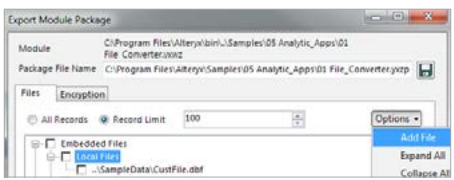

# Getting Started – Workflow Optimization

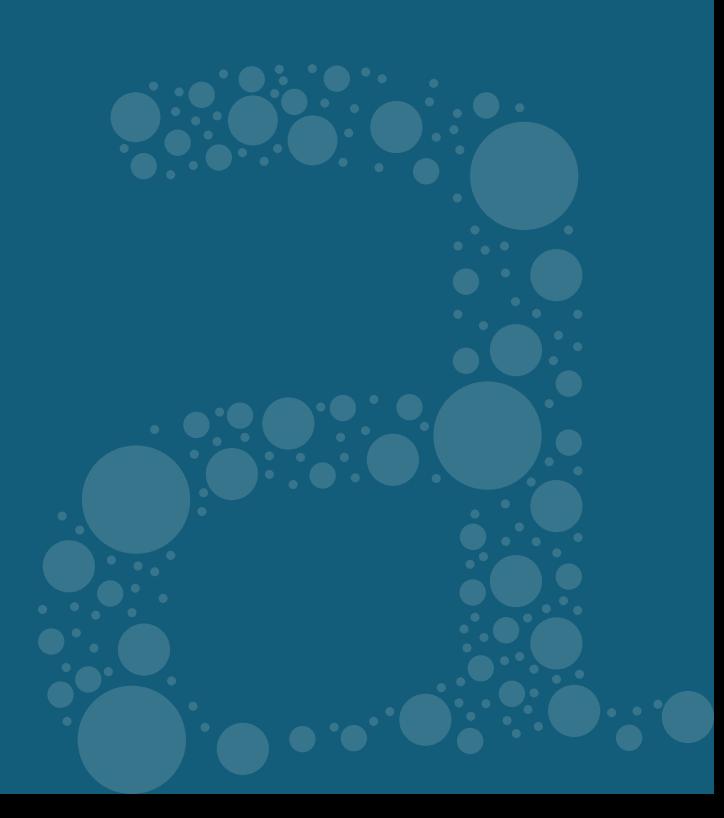

## Resource Optimization Settings

Alteryx is designed to use all of the resources it possibly can. In order to make Alteryx run as fast as possible, it tries to balance the use of as much CPU, memory, and disk I/O as possible.

The good news is that most of the resource utilization can be controlled. You can limit the amount of memory that is used on a system, user, or Workflow level.

The Sort/Join memory setting is not a maximum memory usage setting; it's more like a minimum. One part of Alteryx (sorts) that benefits from having a big chunk of memory will take that entire amount right from the start. It will be split between all the sorts in your Workflow, but other tools will still use memory outside that sort/ join block. Some of them (e.g. drive times with a long maximum time) can use a lot.

If a sorting can be done entirely in memory, it will go faster than if we have to fall back to temp files, so that's why it's good to set this higher. But if the total memory usage on the system pushes it into virtual memory, you'll be swapping data to disk in a much less optimal way, and performance will be much worse and that's why setting it too high is a bigger concern.

The Default Dedicated Sort/Join Memory Usage can be found in Alteryx at **Tools > System Settings**.

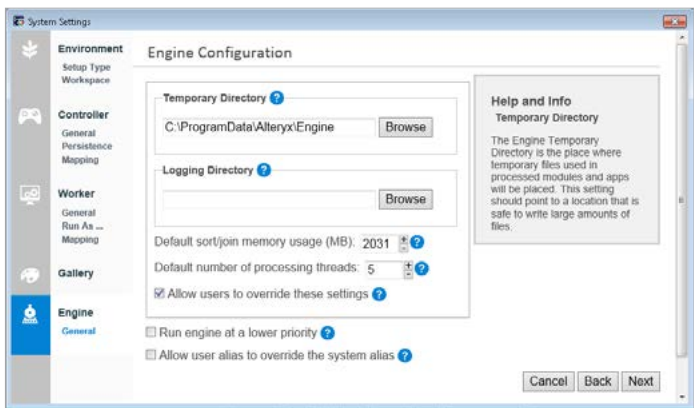

## Best Practices

#### **1. Memory Settings**

#### *32-bit machines:*

Setting should be on the lower, conservative side. No matter how much actual RAM is there, it only has at maximum 1 GB available, as soon as it is set higher, the machine will cross over into virtual memory and be unable to recover. A 32-bit machine should never have a setting over 1000MB, and 512 is a good setting. Set it low (128 MB), especially when using Adobe products simultaneously with Alteryx.

#### *64-bit machines:*

Set this in the system settings to half your physical memory divided by the number of simultaneous processes you expect to run. If you have 8 GB of RAM and run 2 processes at a time, your Sort/Join memory should be set to 2GB. You might set it lower if you expect to be doing a lot of memory intensive processes on the machine besides Alteryx

**2.** Set your Dedicated Sort/Join Memory Usage lower or higher on a per-Workflow basis depending on the use of your computer, doing memory intensive non-sort work (i.e. large drive-times) then lower it, doing memory intensive sort-work then higher.

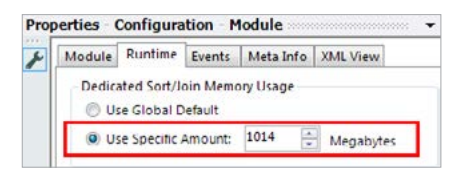

- **3.** Run Alteryx at a lower priority: This will ensure that the Alteryx Engine runs at a lower priority than all the other applications running on the same machine. By doing so, even the Alteryx GUI will remain responsive when you are running a large Workflow in the background. This is an especially good idea for a shared server.
- **4.** *Shared Servers:* For a shared server, the system owner/IT person should set the memory to no more than (total memory-2GB)/(Number of Users). This way if all the users are running Workflows at the same time the system won't go into virtual memory, which really slows things down.
- **5.** *Web Servers:* When running Alteryx on a web server, you really want to set the memory to the minimum possible without impacting the performance too much. I would recommend trying a system memory setting of 64MB and then increasing the memory on a per Workflow basis as needed. It is important to note that the user setting for memory usually has no impact since the web service typically runs as a separate system user. Make sure to use the system settings.
- **6.** *Background Processing:* Any time you are planning to run a Workflow in the background while you are going to continue doing other work, it is a good idea to run it with less memory.
- **7.** It is also a good idea to have the temporary directory point to a separate physical hard drive from your boot drive. If your temp drive points to C:\temp and you run a Workflow that consumes 100's of GB of Temp space (it happens), your system may become unstable.

# New to 9.5: Cache Data for Relational Databases

## Cache Data:

Designer has a new ability of caching data from relational databases through the Input tool. When checked, data is stored in a yxdb file on disk so that data sources are not hit repeatedly during workflow development. Data can only be cached when running a workflow in an Alteryx Designer session. The setting is ignored when the workflow is run in the scheduler, in the gallery, or from the command line. Messages will be reported in the Output Window when data is being read from a cached location rather than the original data source.

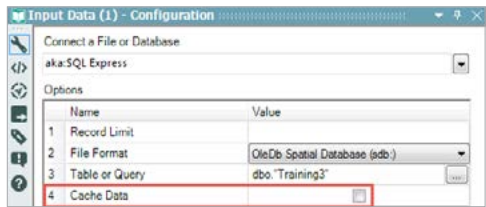

# Select Tool & Filter Tool: Optimize by Reducing Data (Fields & Rows)

## Select Tool:

A best practice to optimize the performance of your Workflows is to remove data that won't be needed for downstream processing as quickly as possible. The **Select** tool removes fields or columns from your data. Other tools such as Join, Join Multiple, Spatial Match, Find Nearest, and to a certain degree Transform tools and Reporting tools have some Select functionality.

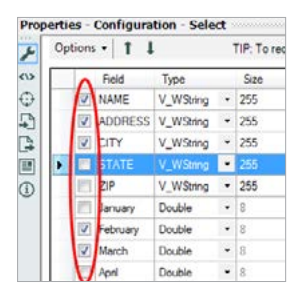

## Filter Tool:

Another good way to optimize Workflow performance is using the **Filter** tool to remove unnecessary data. The Filter tool queries records in your file that meet specified criteria and identifies these records in your data, such as Record ID=6. You may choose to handle records that come from the True output differently than the False output by connecting additional tools to the workflow on either side. This will allow smaller amounts of data being passed downstream.

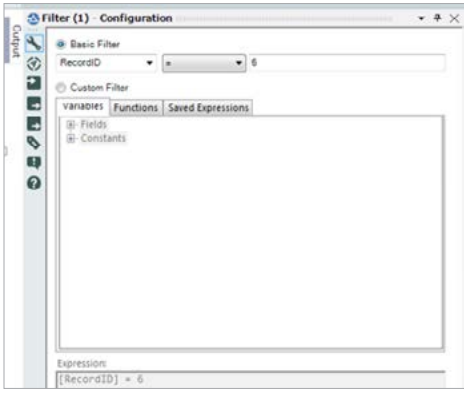

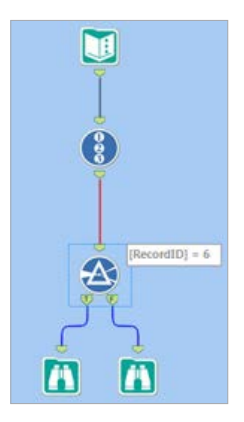

# Data Blending

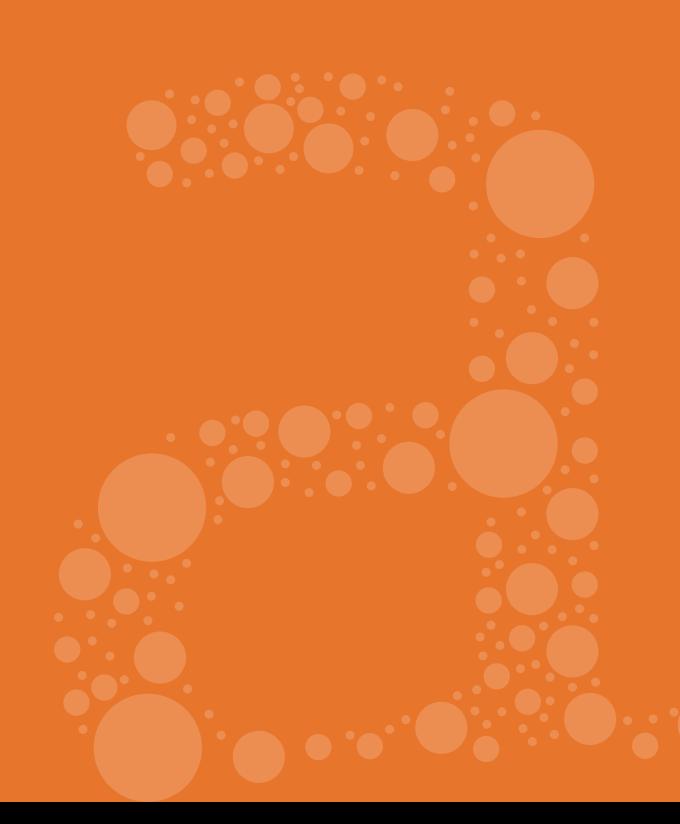

## New to 9.5: In-Database Tools

Exciting new set of tools to 9.5 for connecting to your Oracle and SQL databases (more platforms to be added in subsequent releases). These tools enable the analysis to be done in the database, where the data resides, eliminating time & costs. Below the FAQ's.

## Establishing connections

#### **Is the driver support the same for In-Database and standard Alteryx workflows?**

With In-Database, driver support has been simplified in order to optimize for speed:

- For 32-bit Alteryx, 32-bit drivers for SQL Server and Oracle are supported with In-Database.
- For 64-bit Alteryx, 64-bit drivers for SQL Server and Oracle are supported with In-database.
- 32-bit drivers are not supported for 64-bit Alteryx.

#### **What permissions are required to initiate an In-Database workflow using the Connect In-DB tool?**

Read privileges are required to access the underlying database.

#### **What permissions are required to output data to the database using the Write In-DB tool?**

Write privileges are required to create a table in the database.

#### **What permissions are required to stream data into an In-Database workflow using the Data Stream In tool?**

- Either read-only or write privileges are sufficient when using SQL Server.
- Write privileges to the GLOBAL TEMPSPACE directory are required when using Oracle.

#### **What happens to the temporary tables created by the Data Stream In tool?**

The temporary tables are deleted at the end of the run. If Alteryx crashes while the Data Stream In tool is being run, then the next time that an In-DB Workflow, all temp files created by Alteryx in the db in the previous three days are cleaned out.

#### **Are the underlying 'rules' (e.g., database time outs) maintained during an In-DB process, or does Alteryx modify or circumvent those?**

The underlying 'rules' are maintained during the process the same as with the DB connections via the standard Input and Output Data tools. If there is a database timeout or if there is a limit to the number of queries per day that the user can run, it will affect the user's connection to the database.

#### **SQL Statement Generation**

#### **How is the SQL statement created?**

A SELECT statement is triggered by the Connect In-DB tool and additional queries are created by downstream tools and nested within this query. The addition of one of the following three tools completes the query and sends it to the underlying database: Write In-DB, Data Stream Out, Browse In-DB.

A user can input his or her own SQL statement in the Query box for the Connect In-DB tool, which also gets embedded within the SELECT statement.

#### **When is the SQL statement processed?**

The SQL query for the underlying database is triggered at runtime for each Browse, Data Stream Out or Write Data tool.

#### **How is Browse Caching Enabled?**

The Browse Data In-DB tool can be configured to cache the data as a .yxdb file when the workflow is run.

Once the data cached, if the workflow is re-run and the database connection or query (including the number of records to browse) has not changed, the query will not be re-run. Instead, the data will be pulled from the cache.

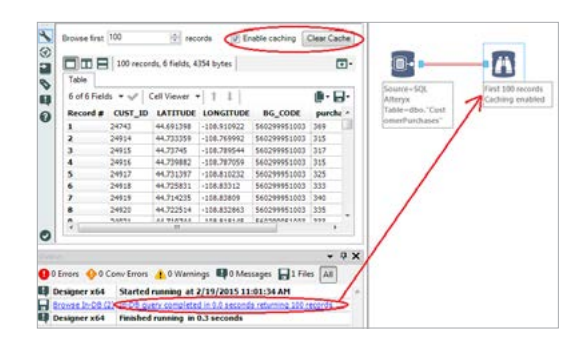

An output message indicates whether or not the data was cached. Clicking the link will open the data results as a .yxdb file in a separate window.

#### **What are the differences between caching in the Input Data tool and caching in an In-DB workflow?**

Using the "Cache data" option in the Input Data tool prevents redundant data transfer from a database to Alteryx, which can significantly reduce the time it takes to run a workflow.

Using the "Enable caching" option in the Browse Data In-DB tool prevents the workflow from sending redundant queries to the underlying database. The "Enable caching" option is on by default.

#### **When is the In-DB cache used?**

The In-DB cache is used any time a workflow is re-run without changes to upstream tools. Making a change to any upstream tool will trigger a new query and a new cache will be created.

#### **Does the "Browse first [100] records" option impact the amount of data processed by the workflow?**

No, the "Browse first [100] records" option only limits the number of records displayed in the Browse. Other tools in the workflow will process the number of records that pass through at any given point.

*For more information, please see the In-Database Overview in the Alteryx Help.*

# Tips & Tricks for Database **Connections**

Alteryx Input and Output tools handle three types of database connections, OLE DB, ODBC and Oracle Spatial. Here are few tips to follow when connecting to databases.

## Database Connection

#### **Database Type**

**1. OCI (Oracle Connection)** is the fastest when connecting to Oracle. OleDB is recommended for SQL databases. Teradata Bulk Connection for Teradata. ODBC for Hadoop and Impala (These two ODBC drivers get installed with Alteryx).

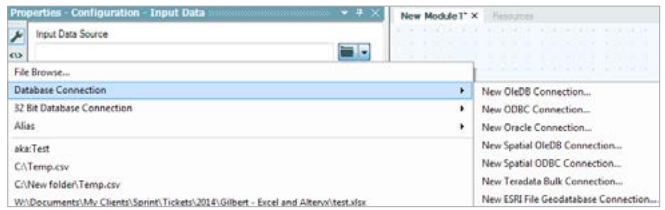

**2. Teradata Bulk Connection:** Increases the speed when reading and loading records to Teradata. Requires Teradata Tools and Utilities to be installed (preferably v14), at minimum: Shared ICU Libraries, ODBC Driver for Teradata, Teradata GSS Client, Teradata Parallel Transporter Base and Teradata Parallel Transporter Stream. Ideally, running Alteryx 64-bit (using 64-bit ODBC driver)

#### **Selecting Driver**

**3.** It is best to use the **native client driver** provided by the database company. Also make sure you are selecting the version that matches your database. Native Driver names would look like OraClient10g\_home2 or SQL Server Native Client 10.0.

**4.** Alteryx Hive ODBC Connector (to connect to Hadoop) and Alteryx Impala ODBC Connectors get installed with Alteryx.

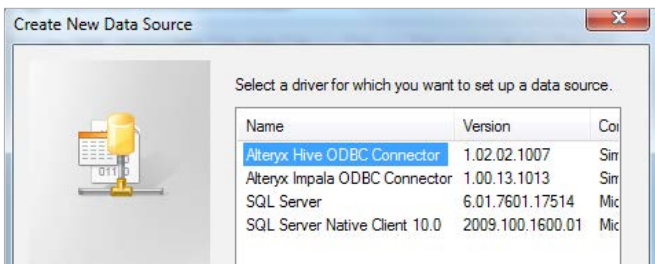

**5. Allow saving password** for OleDB connection: When setting up an OleDB connection, check the **Allow saving password** box in the Connection tab. This way the session will store the password and won't discard it once the test is successful, also change the Persist Security info in the All tab to **True**.

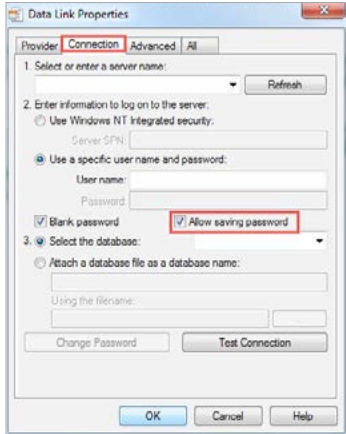

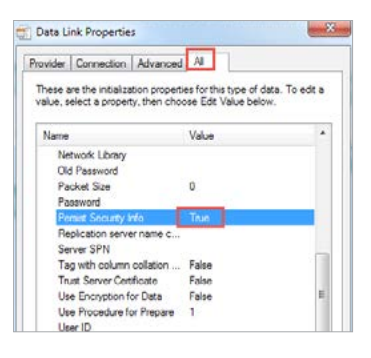

#### **Workflow Speed**

*To improve Workflow Speed when:*

#### **Reading-in**

**6.** In the Input tool, use the **SQL editor/Visual Query Builder** to limit the fields coming in.

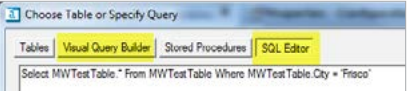

**7. Do not show % Complete**: When checked, Alteryx will not try to report the status of reading in the file, thus speeding up the read time.

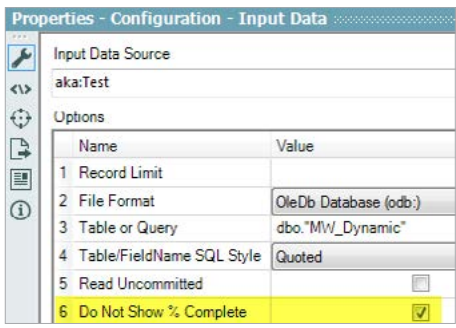

**8.** For Teradata Queries, Alteryx 9.0 allow you to specify the # of amps to leverage from your Teradata instance to process the query.

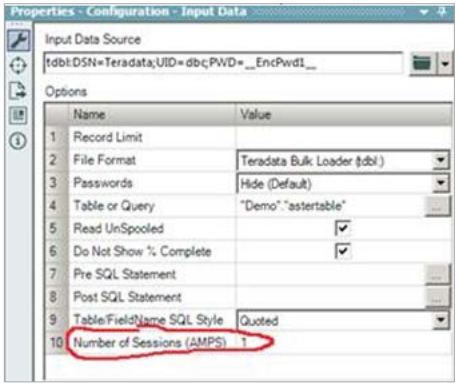

**9. Select your default view.** When connected to your database with the Input tool, you can select your default view to be either the list of Tables (if you have too many it could take a while to load), Visual Query Builder (VQB), Stored Procedure or SQL Editor.

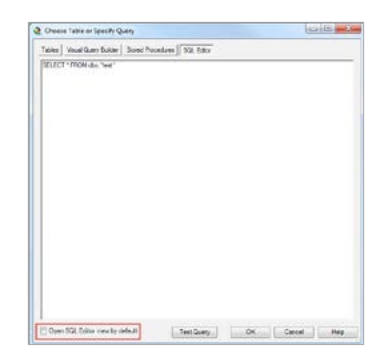

**10.** Test your Query Now you have the ability to Test your query before submitting, this makes sure your SQL syntax has no errors.

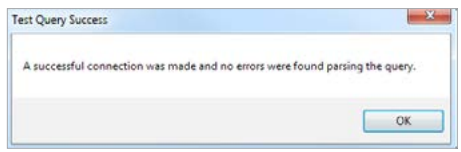

#### **Outputting**

**11. Commit as you go**: It is possible to commit a number of records at a time, i.e. to 1,000 records at a time.

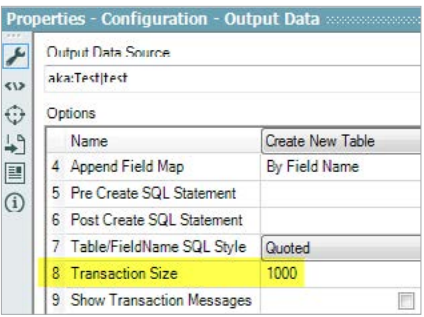

**12.** Problems with connections timing out: add a Block Until Done tool (in the developer section of the toolbox) after your Input tool and before the Output tool. This also increases the overall speed of the Workflow.

**13.** Leverage our connectors to connect to MongoDB, Amazon S3, SharePoint, SalesForce, Marketo and Google Analytics, these tools are in the Connectors Category.

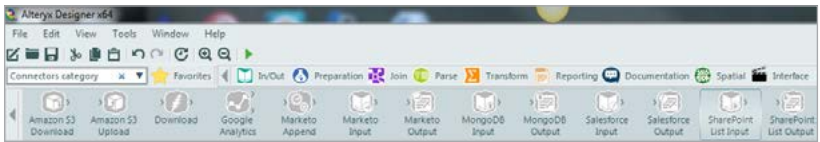

**14.** A List of supported data sources can be found at **http://www.alteryx.com/ technical-specifications**.

## Salesforce.com Connector

The Salesforce Input tool allows you to read and query tables from Salesforce.com into Alteryx.

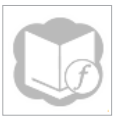

In order to configure this tool you will need your Salesforce User name, Password, Security Token, Remote Access Consumer Key, and Consumer Secret which can be obtained from your Salesforce.com Administrator. The Remote Access Consumer information is found in Salesforce under Remote Access Authentication.

- **1. Salesforce Login URL**: enter your Salesforce URL, **https://login.salesforce. com/**. If you have already saved a connection history, you can choose a URL from the dropdown. *(REQUIRED Field)*
- **2. User Name**: enter your Salesforce user name associated with the Salesforce URL specified above, this is the same username you use to log-in to your Salesforce.com org. *(REQUIRED Field)*
- **3. Password**: enter your password for the Salesforce user name specified above. This information will be encrypted. *NOTE: Whenever you change your password in Salesforce.com, you will also need to change your password here. (REQUIRED Field)*
- **4. Security Token**: enter your Salesforce Security Token. This information will be encrypted. *(REQUIRED Field)*
- **5. Remote Access Consumer Key**: enter your Salesforce Consumer Key. *(REQUIRED Field)*
- **6. Remote Access Consumer Secret**: enter your Salesforce Consumer Secret. This information will be encrypted. *(REQUIRED Field)*
- **7. Save Connection History**: when checked, the selections specified above will be saved for future use and available via the URL dropdown. *(REQUIRED Field)*

## Alias Repository

## Alias Repository

Creating an Alias to manage your database connections is a must-do; it will make it easier to access your data and to manage the connection which allows you to update passwords in a single location rather than having to update every Input tool. To add an Alias, go to Tools, Manage Alias Repository, Add a System or User type, give it a name and then for the connection click on the pencil on the top and either select an existing connection string or create one.

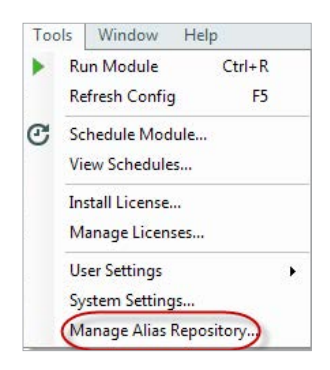

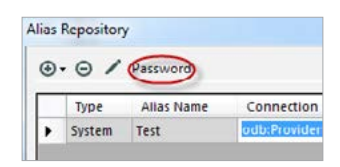

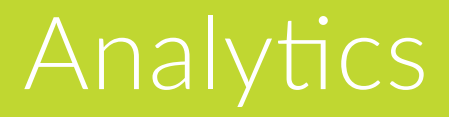

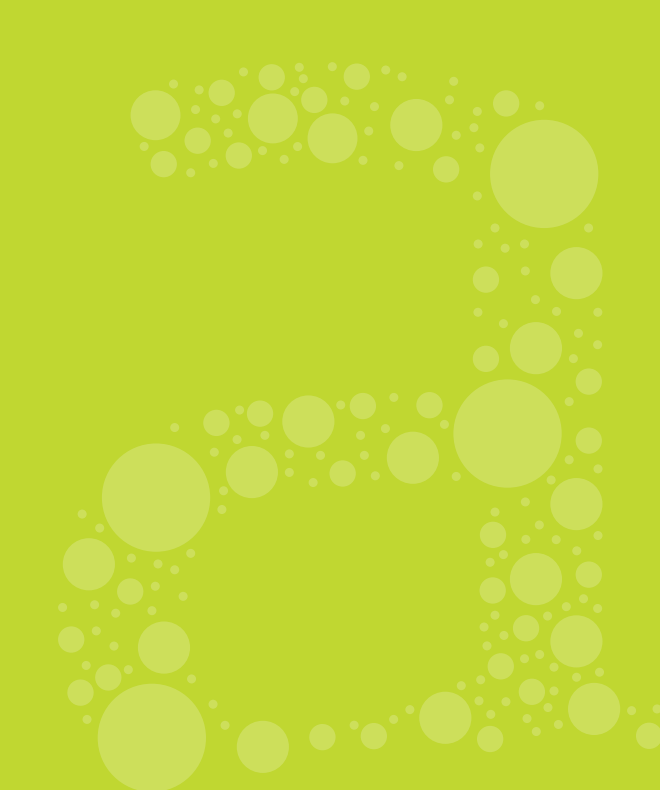

# Spatial Relationship: Spatial Matching Tips

So you have two sets of spatial objects and want to find the spatial relationship between them; the Spatial Match tool would do the job, but how could you set up your inputs into this tool for a faster processing (Universe and Target)? Understanding the following will help you:

- **1.** The Spatial Match tool will put everything in the **Universe (U)** tab into a temporary YXDB with a spatial index.
- **2.** Then it has to look at every **Target (T)** object, but it can quickly ignore all **Universe**-side objects whose bounding rectangles don't intersect the bounding rectangle of the **Target** object. [A Bounding Rectangle is the rectangle that bounds the spatial object.]
- **3.** As an example, for the common case of a smaller number of larger objects (e.g. store trade areas) being matched against a large, wide-spread set of smaller objects (e.g. nationwide customer points); it's better to put the large set of wide-spread small objects on the universe side.
- **4.** There are many multiple methods for spatially matching two sets of spatial objects. A venn diagram of each of those methods can be found in the **Spatial Match Tool's Help Menu**.
- **5.** The records that come from the **Match (M) tab** will be **Target (T)** records whose object had a match from the **Universe (U)** stream. The Universe object and selected fields are joined to the **Target Record**. The records from the **Unmatched (U) tab** will be **Target** records whose object had no match from the Universe stream.
- **6.** The IMPORTANT Message is: The Spatial Match can ignore most **Universe** records that won't match the **Target** record without even looking at them.

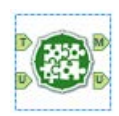

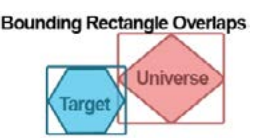

# Calgary Best Practices

- If you are loading a very large database (over 100 million records) and know the type of index you will need (High or Low Selectivity), manually set your index type. This will save time in the long run as the Calgary Loader will not have to automatically try to determine what type of index to create for each record.
- If you want to use a 'Contains' query on your Calgary database, you will have to use the **Load a Single Advanced Index** option. This can only be performed after you have created your Calgary database.
- If you are querying a large database, try to narrow down your search criteria based on an indexed field using the 'Additional Query Criteria' tab.

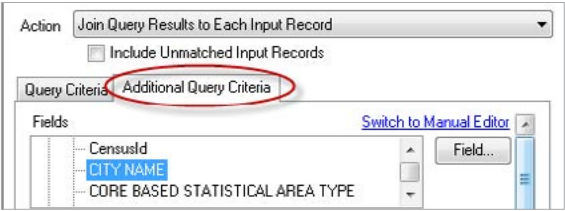

- » This is especially helpful when performing a Spatial Matching in Calgary and you know your incoming records fall within a certain city or state.
- For further information on the Calgary tools and Calgary indexes please refer to the **Calgary Tools Help Menu**.

# Google Analytics: Adding Custom Dimensions, Metrics, & Segments

- Do you have custom dimensions, metrics, and segments that don't show up with the default dimensions, metrics, and segments?
	- » You can add your custom dimensions, metrics, and segments so that they appear in the Google Analytics tree by default by adding them to their appropriate XML's.
	- » The dimension, metric, and segment XML files are located here: **C:\ Program Files\Alteryx\bin\RuntimeData\Macros\Supporting\_Macros**.

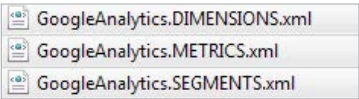

» Updating those XML files with account-specific properties can be done using any text editing software.

# Analytic Apps and Macros

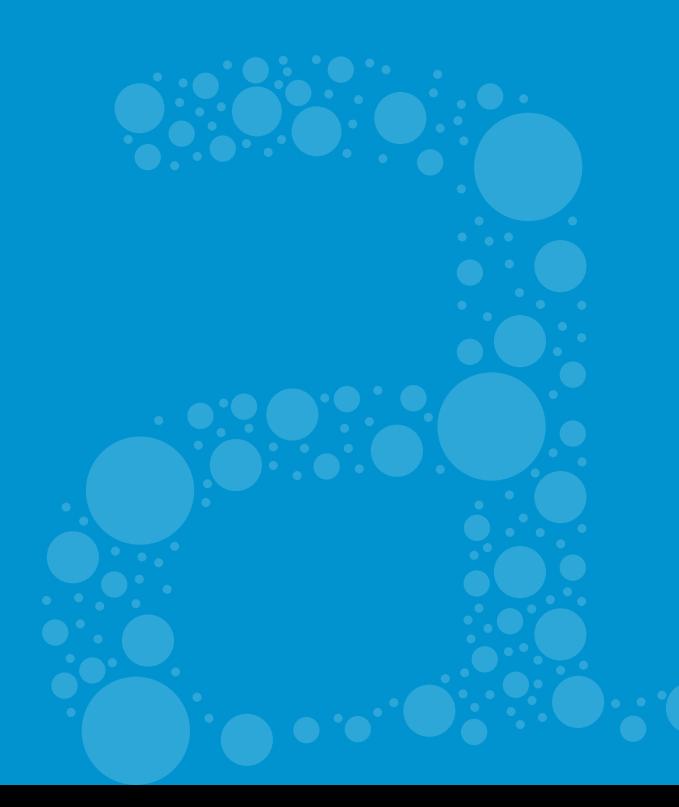
## Adding Descriptions to Your App & Changing Your App Icon

Adding a description to your app can help users understand the purpose and goal of your app.

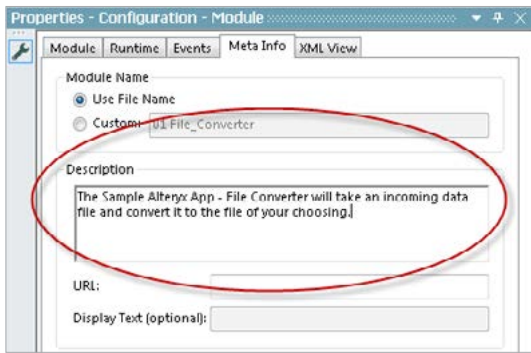

If publishing to the Alteryx Analytics Gallery, this description will display on the app's home screen.

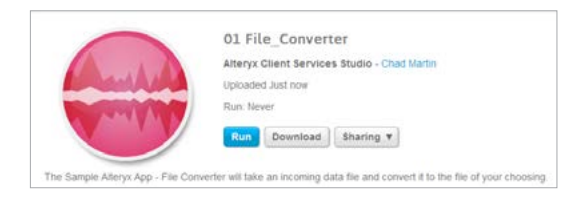

### Analytic App Values

When you are developing an Analytic App, you have the ability to save the values you have been using for testing, then call those values back through the user interface. This is especially helpful if you are developing an app with several inputs.

To save, click the **Save** icon on the left of your app UI then choose your specific file name (MyAppValues.yxwv).

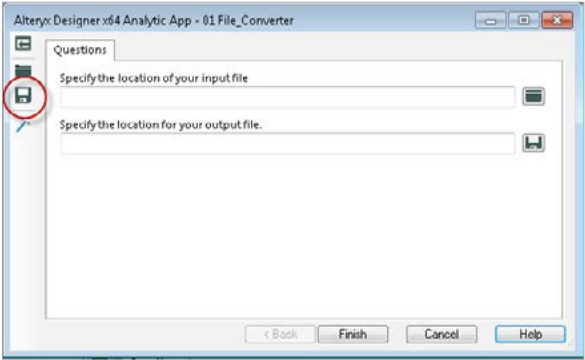

To open, click the **Open File** icon, then browse to your App Values file.

### Analytic Apps Best Practices

• New Analytic App and Macro building tutorials can be found in the list of samples!

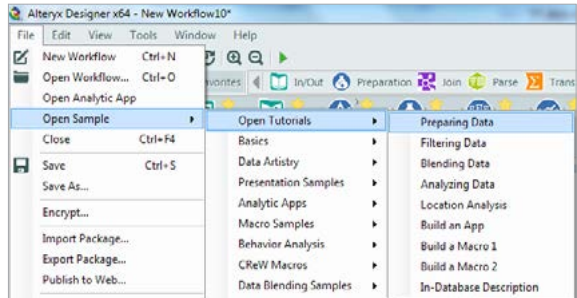

- Dragging any **Interface Tool** to the canvas automatically changes your App Type to 'Analytic App'.
- You can connect a **Question Tool** directly to another Tool. The result is an **Action Tool** is automatically added.

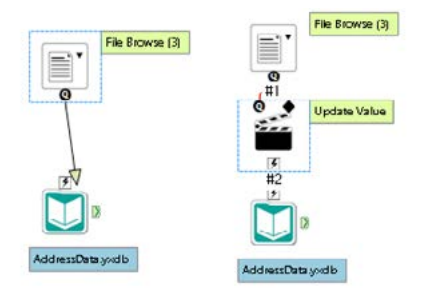

• You now have the ability to move Analytic App questions around the UI using the **Interface Designer**.

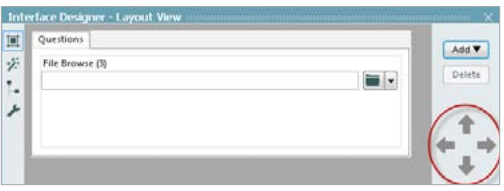

• The new **Interface Tools** are extremely helpful, but may cause a bit of clutter for all of the new connections you have. Make sure you are utilizing the **Wireless Connections** feature!

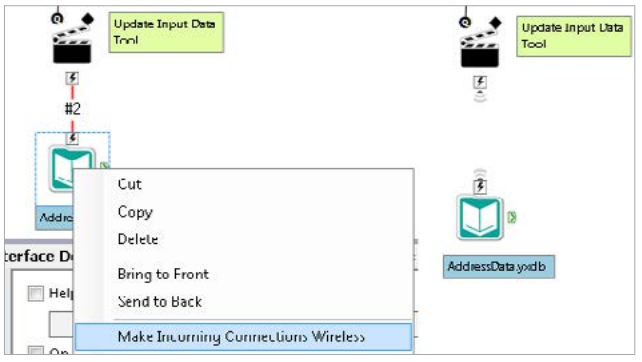

## Macro Connection Abbreviations

In the sample **Trade Area Creation Pie Wedge Macro**, we see the custom macro has abbreviations for each of its two inputs.

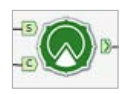

This helps the user identify where to connect their data stream and can be created by specifying a character in the **Connector Abbreviation** section of the **Macro Input Properties**.

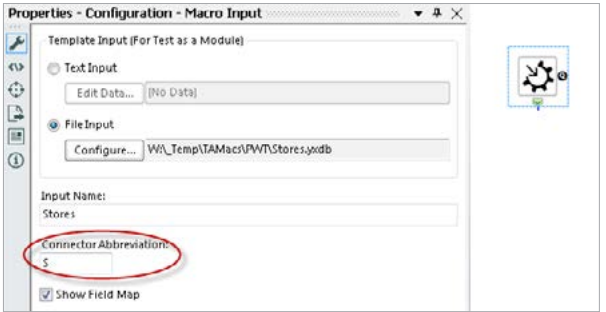

### Batch Macros

• When utilizing a batch macro specific **Interface Tool**, such as a **Control**  Parameter, the Macro Properties will default to Batch Macro and you will not be able to accidentally change this.

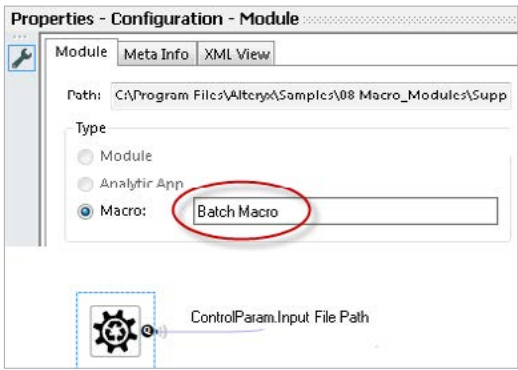

- **Protip!** While a Control Parameter is often used with a batch macro, it is not entirely necessary!
- Specify a custom tool name to make your macro unique.

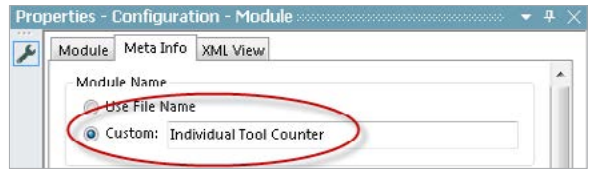

• Specify a Category Name and search tags for Alteryx to recognize your macro in the Tool Palette and to make it searchable.

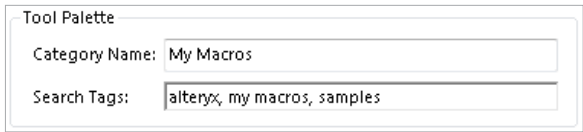

- Create your own custom macro tool categories within User Settings.
	- » Click **Tools > User Settings > Edit User Settings**.
	- » Click the **Macros** tab.
	- » Click the plus sign to add a new macro location.

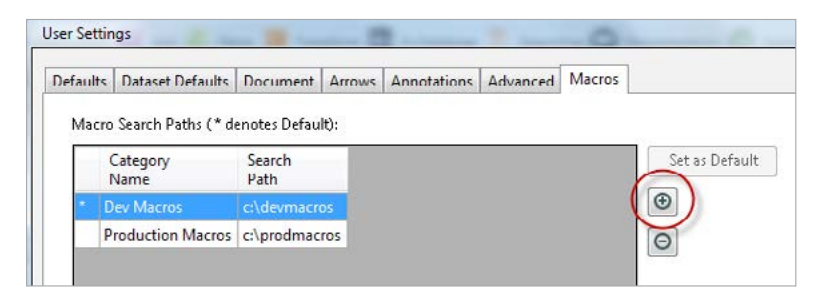

» When developing macros, it is recommended to have both Development and Production categories for better organization (as shown above).

### Iterative Macros

• Name your inputs and outputs accordingly! This will help keep you organized when specifying the iteration inputs and output.

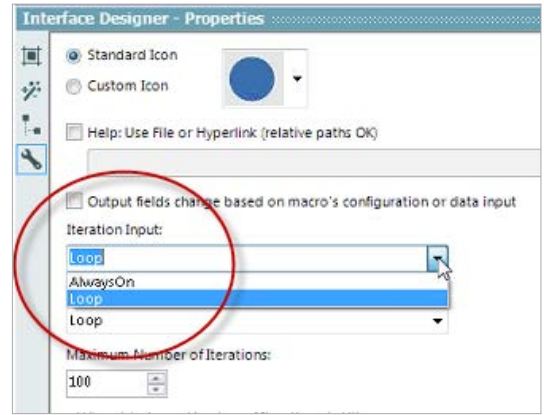

• Try to keep your data streams organized. If your loop input is on the top, keep your loop output on the top as well (don't cross the streams).

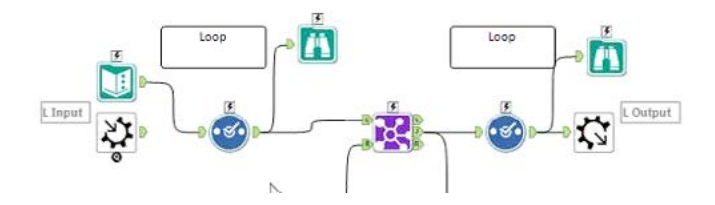

# Reporting

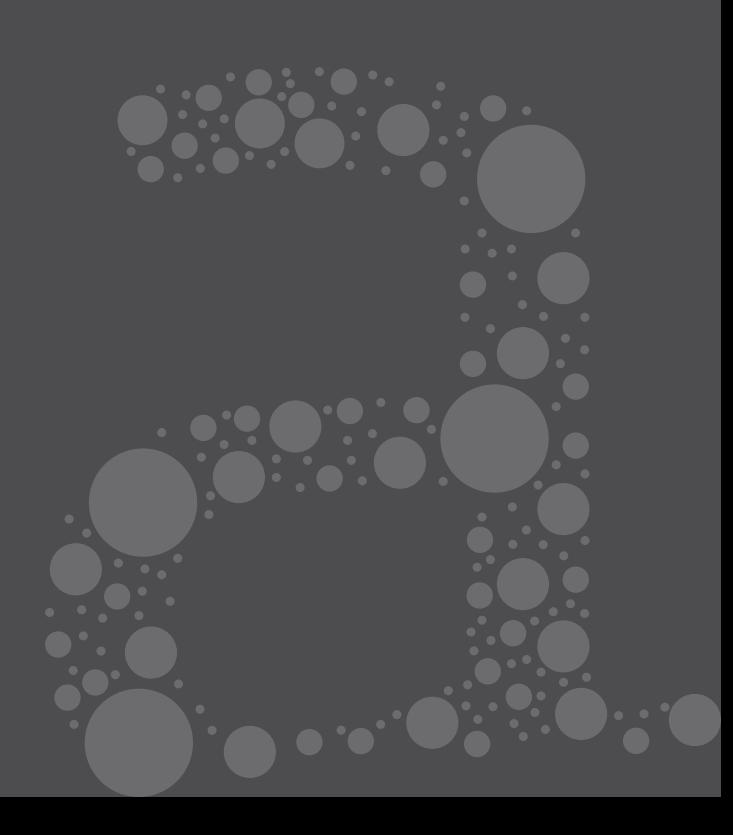

## Copy & Paste for Map Tool Unique Value Theme Settings

When building a thematic map with many unique values it can be very tedious to need to type out each of the "Specific Values" manually. A simple method to help you populate a consolidated list of unique values is to use either the Summarize tool or the Unique tool on the field you intend to base your thematic map. Using the Summarize tool, select the field in question and choose Group By, in the Unique tool simply choose your thematic field in the check box list. Put a Browse tool after either one of your data aggregation methods, and run the Workflow. The result will be a simple list made up of one field containing each of the "Specific Values" for your Report Map Tool. Select all of the rows and hold **Ctrl+C** to copy the list of values then paste them in to the Specific Values window in the Report Map Tool.

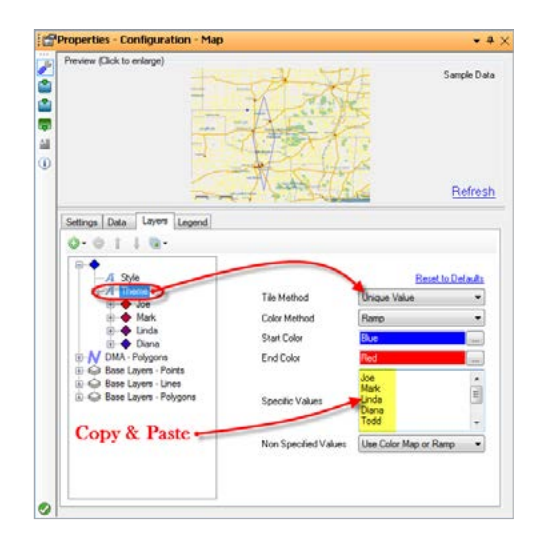

## Using Legend Splitter/Builder to Modify the Legend

The Legend Splitter and Legend Builder tools allow for additional modifications of the legend from the Report Map tool as long as the "Position" of the legend is "Separate Field". The Legend Splitter takes the legend and breaks it down into several columns:

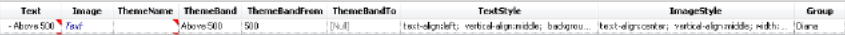

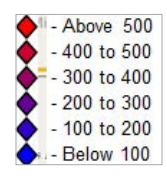

Now that the data is broken up into columns and text, you can use other tools to modify the data. For this example, the focus will be on the Text column. In this scenario, the user wants to eliminate the Above and Below entries because all of the data falls between 100 and 500.

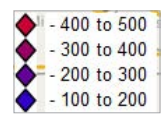

After the Legend Splitter, a Filter can be used to remove the Above and Below rows from the legend. Once filtered out, bring in the Legend Builder tool to re-create the Legend image with the modified data. If done correctly, the legend should appear like the legend to the left:

## Reporting Email

Alteryx Reporting tools give you the ability to create detailed and well organized reports whenever they are needed. In some cases, reports may need to be generated and emailed to their intended audience once a week. To help speed up that process, Alteryx has an Email tool which will allow you to create a Workflow that upon completion will email the results to whomever they need to go to! Choose to send a single email to a single recipient, or a list of recipients!

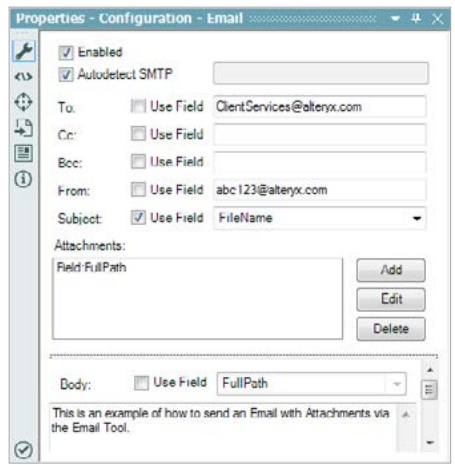

The following image shows how you can choose to select a Field in your data stream to populate the email address lists, subject lines, even the Body of the Email! Also, by using the Directory Input tool to get a list of the files necessary to send out, the Email tool can also include Attachments.

It is important to note, that some organization's IT departments will not allow a 3rd party software access to their email system without making some changes internally. Check with your IT administrator if you are having issues with Alteryx sending emails.

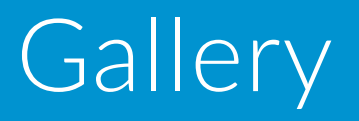

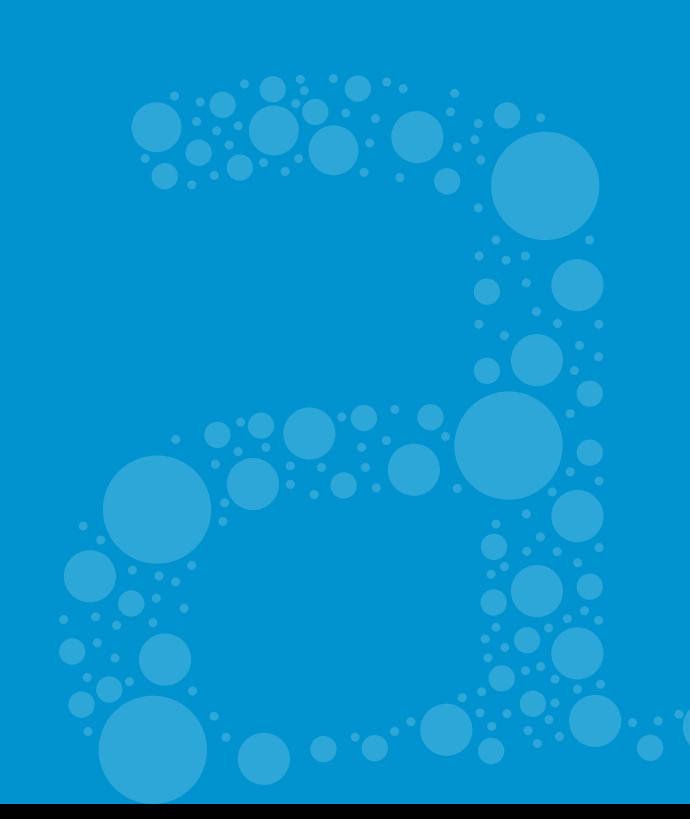

## New to 9.5: Workflow and Macro Sharing

You can now publish and share your Workflows and Macros with other Alteryx Gallery users. Like Alteryx Apps, Workflows can also be run in the Gallery. Macros can only be downloaded and added to your own Workflows and Apps.

Workflows and Macros are uploaded the same way Alteryx Apps are. Simply open the Workflow in the Alteryx Desktop Designer and click **File > Publish to Web**. Select **Analytics Gallery – My Private Studio** as the location you would like to publish the app to and fill out your credentials to the Alteryx Public Gallery. If you need to make changes to what will be included with your Workflow or Macro, like including sample data, click the File tab and link or delink to these files. You can also include extra files, by clicking on the **Options > Add File** button in the top right corner of the window. When you are ready, click the **Publish** button. Once the Workflow or Macro has been published, you can find it in your Private Studio.

### New to 9.5: Workflow Tags

With Workflow Tags, users can now add preset descriptions to their Alteryx Apps, Workflows, and Macros. Tags allows our search engine to return better search results and can also add your Workflow to the Public Gallery Districts.

To add a Tag on your Workflow, open the properties of the Workflow by clicking its title. In the center of the properties above the Rating Stars will be a Plus Sign icon. Click this icon to display the Tag definition dropdown list. Current Tags available are:

- Cloud
- Database
- Spatial
- Predictive
- Macro
- Workflow
- App
- United Kingdom
- Salesforce
- Macros
- Retail
- Real Estate
- MSP
- General/Cross Industry
- Financial Services
- Communications
- Demographics

Choose the Tag that most suits your Workflow. After the Tag has been selected, click the Green Check icon  $\blacktriangledown$  next to the dropdown list. You can select multiple Tags for a Workflow by repeating the previous steps. If you wish to remove a Tag, click the  $\mathbf{\times}$  found in the Tag box.

### New to 9.5: Gallery API

The Gallery API allows users to list apps, run apps, and retrieve app results from applications or web pages outside of the Private Gallery. A Gallery API Key and Shared Secret is required to use the Gallery API. These credentials can be found in your Private Studio Settings. The Private Studio Settings page can be found by clicking your Name in the top right corner of the Gallery (next to your avatar) and then clicking the Private Studio tab in the main page.

Documentation for the Gallery API and interactive examples can be found at:

#### **https://gallery.alteryx.com/api-docs/**

Or if you have access to a Private Gallery:

**http://<your site>/api-docs/**

# Tool Spotlight

## Run Command

The **Run Command Tool** is a very powerful tool in the Developer Tool Set.

To properly understand the tool, let's take a look at the Properties.

**SALES** 

It seems odd that the 'Output' would be at the top of the tool properties. If we look at this with a top down approach, we then understand that the first thing the tool can do is output data. This is because many external command prompt programs need additional data. Since Alteryx stores data in memory, the Run Command cannot access it unless it is a file, hence the 'Output' option.

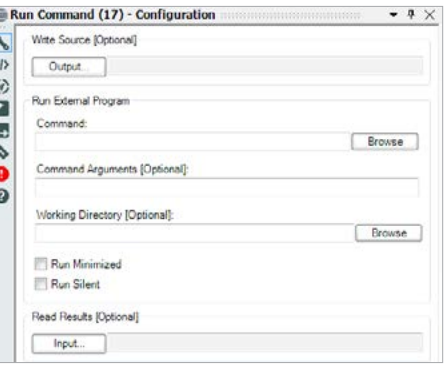

After the output, we specify the actual external program to run.

Next, we have the option to specify any command arguments, or parameters for this tool. If an Output is specified in the Output option, you would generally call this information here.

Next, we have the ability to specify the directory where we are running the external program.

The next two options are highly recommended. If 'Run Minimized' is selected, the actual command prompt will stay minimized at runtime. If 'Run Silent' is selected, you will never see the actual command prompt pop up.

Finally, if the external program created an additional file, you can specify this file in your 'Read Results' section. This will be output to your Alteryx data stream where you can continue with your processing.

### DateTime Tool and Time-based **Calculations**

If your data is already formatted as YYYY-MM-DD then Alteryx will most likely read that field in as a Date; however, one of the most common issues with a Date field is that most often the source data reads Dates as a String Field because it is not in the proper format. Alteryx can only do calculations with dates if the field is a true Date/Time Field. One of the most common mistakes is taking that string field in to a Select Tool and changing the field type to Date. Unfortunately, that method has the same effect as calling an apple an orange. Most likely the date is not formatted in the proper way, and when converted to a Date in the Select tool, the results will be all null values. String based Date fields require a special conversion tool called the DateTime Tool. This tool has the capability to convert a string into a Date/Time field based on the format of the date in the data. The tool can also re-convert the data back to string accordingly.

For example, with dates formatted as MM-DD-YYYY in the data and a need to convert that date into something we can calculate with, use the DateTime Tool as seen below, and make sure that "Convert From String Field to Date/Time Field" is selected. Then find the Format of your date string in the table below. Here you are telling Alteryx what to look for and how to convert it. This tool can also be used to convert a properly formatted Date/Time field back into a string.

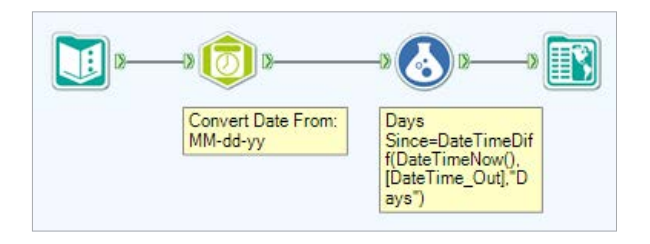

### Sample Tool

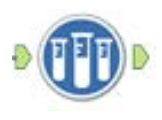

The Sample tool is one of those overlooked tools, very helpful when selecting a specified portion of the records in the data stream.

One of its powerful options is the Grouping Fields which allows you to do the Sample selection within a specific group of records.

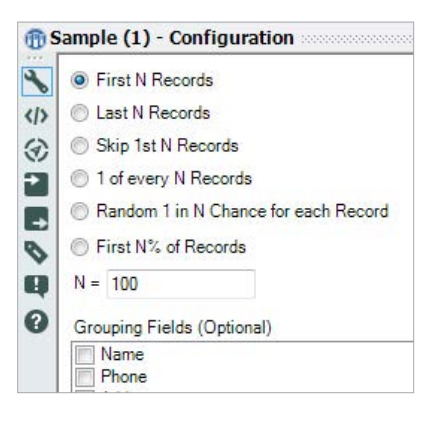

# Other Tips

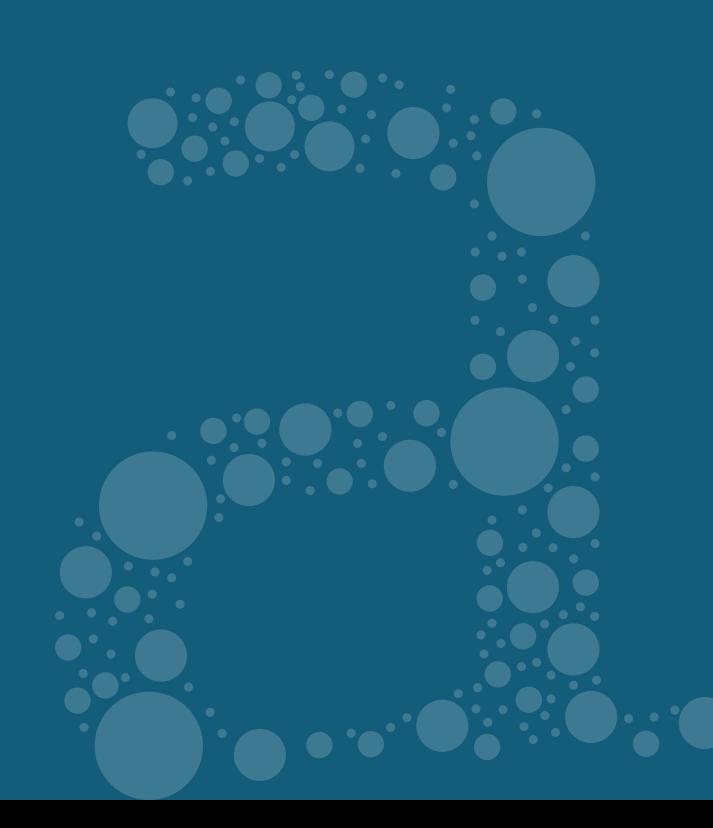

### Keyboard Shortcuts

- Opening files: Did you know that you can drag files from Windows Explorer directly onto your canvas? Workflow files (\*.yxmd, \*.yxwz, \*.yxmc) will open directly in a new tab on the workflow canvas. Data files will be represented by a configured Input tool for each data file on the active workflow.
- Copy color values: You can copy/paste a color value without opening the color editor:
	- **1.** Click inside the color box don't highlight the values click Ctrl+C
	- **2.** Click inside the other color box don't highlight the values click Ctrl+V
- Splash Screen: If you want the splash screen to go away while the program is loading, simply click on the splash screen image.
- The usual suspects work within and between workflows: use Ctrl Z to **undo**, Ctrl Y to **redo**, Ctrl X to **cut**, Ctrl C to **copy**, Ctrl V to **paste**, and Ctrl F to **find** tools within the current workflow.

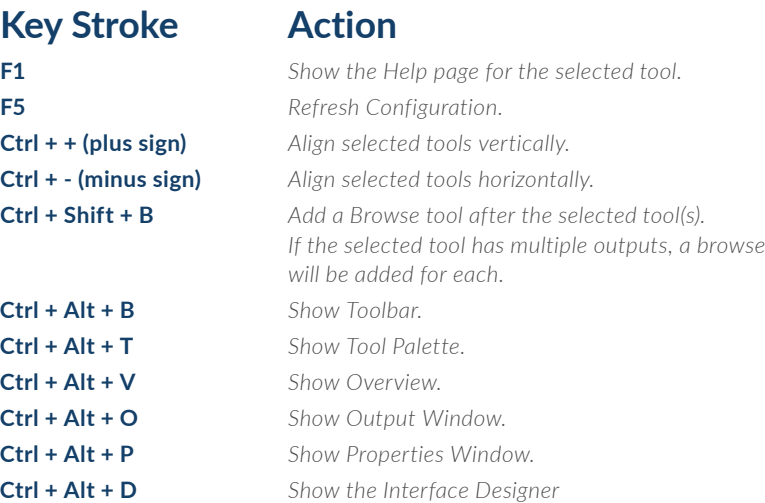

**Double click** any tool to reopen the Properties window after closing it. **Hold down** the mouse wheel to pan the canvas. **Alt + Left** mouse button will pan the canvas.

**Shift + mouse wheel** will scroll the canvas horizontally. **Ctrl + roll** middle mouse wheel will zoom the canvas. **Ctrl + Arrow key** will nudge a tool by one pixel.

### Adding A Custom Macro Folder to Your Tool Set

You now have the ability to add a custom macro category to your tool set. This can be a great help in keeping development and production macros organized.

• Click **Tools > User Settings > Edit User Settings**.

• Click the **Macros** tab, then the **Plus (+)** sign.

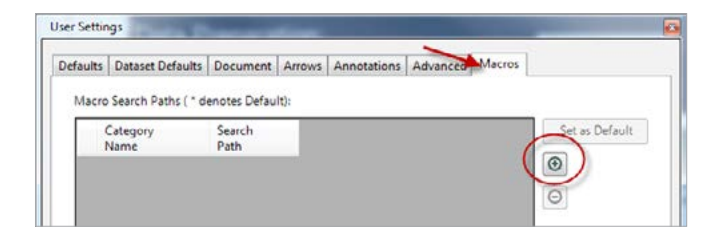

• Enter a **Category Name**, then navigate to your search path.

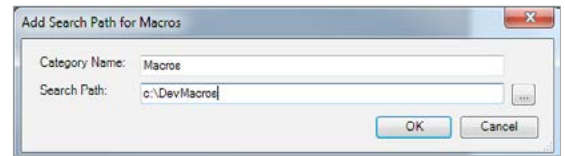

# New to 9.5

## Alteryx Excel Driver (XLSX) vs. MS Excel Driver (XLSX)

Alteryx has built-in native read and write drivers for Microsoft Excel (.xlsx) to address data loss and performance issues reported with the Microsoft Excel Driver. Some of the features include:

- Microsoft Access Data Engine is not required.
- Up to 10x read performance improvement for large sheets.

By default, all Workflows with xlsx files will be switched to Microsoft Excel (.xlsx) starting with Alteryx 9.5. Users will still be able to use the MS Driver for Microsoft Excel by switching manually to Microsoft Excel Legacy (\*.xlsx) in the Input tool.

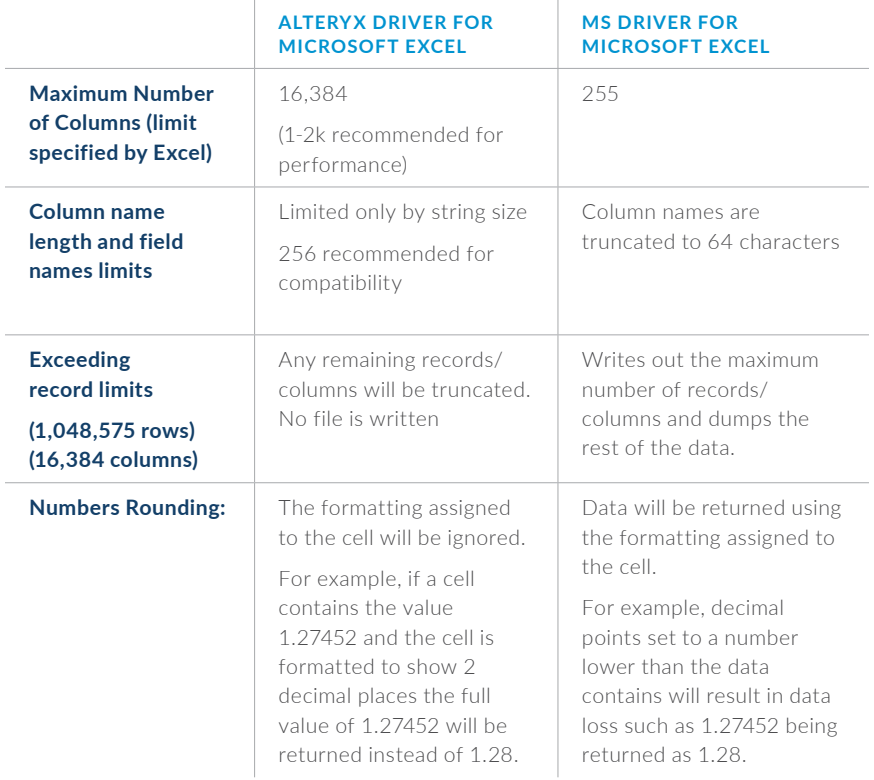

Below are some of the key differences between both drivers:

#### Join Me, Together We Will Rule the Universe—Doing Different Types of Joins

See the table below for using the Join tool to execute different types of joins.

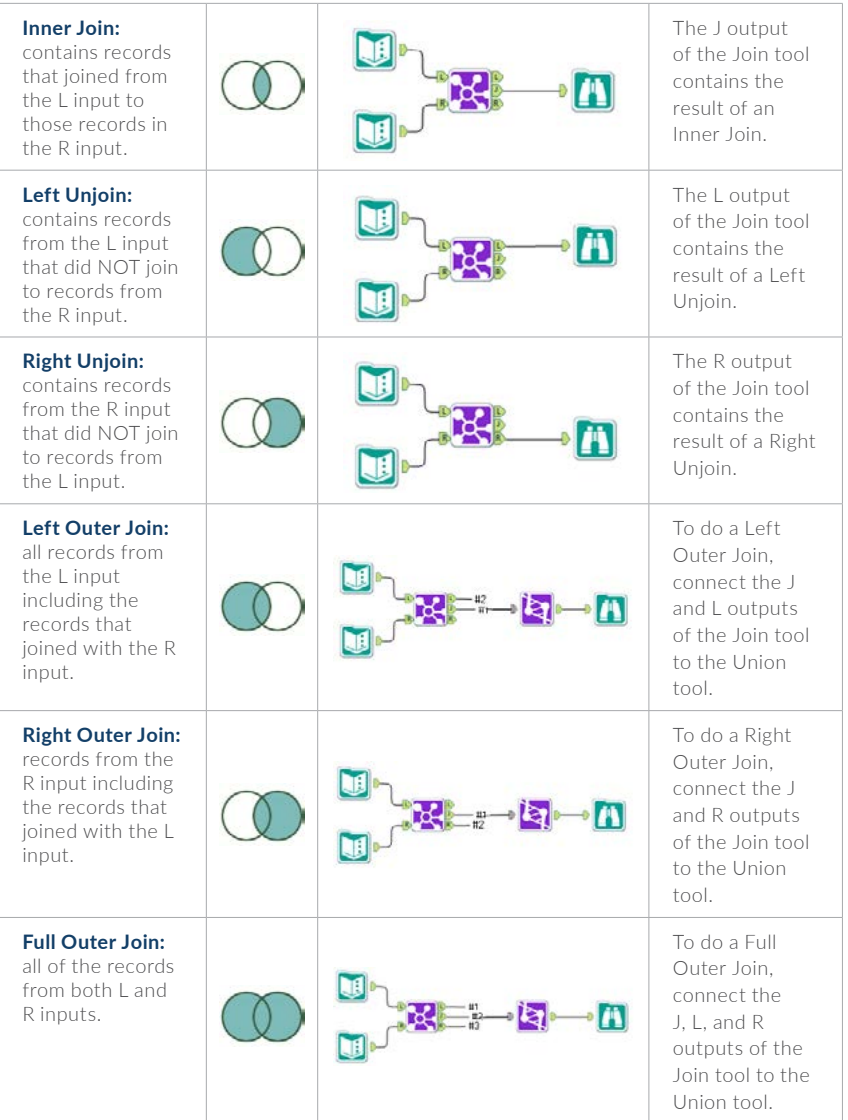

## Everything Is Equal

When writing expressions,  $4 = 2$  now works the same as  $4 = 2$ .

**[GEOLEVEL]="Street" [GEOLEVEL}=="Street"**

## Go With the Workflow

The Explorer Box tool can be used to display local and network directories with the same functionality of Windows Explorer. Simply type the directory path in the URL box to reveal the contents of a directory. The Explorer Box tool now supports the opening of a workflow file (\*.yxmd, \*.yxwz, \*.yxmc) by dragging the file onto the canvas.

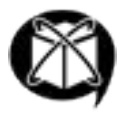

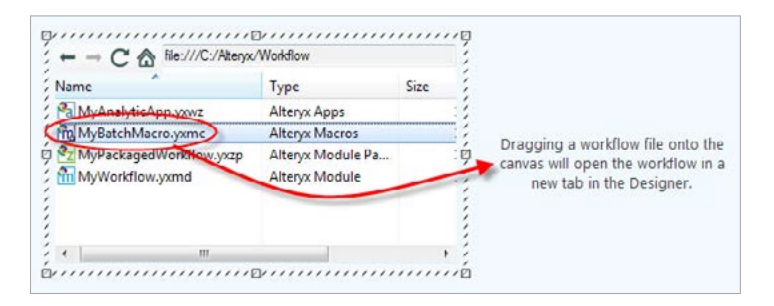

# Tool Overview

#### **In/Out**

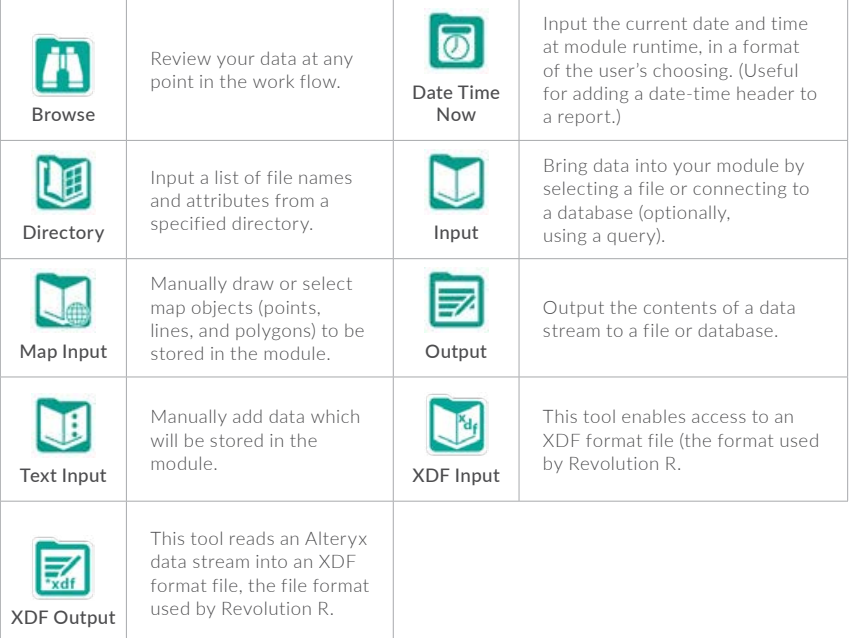

#### **Preparation**

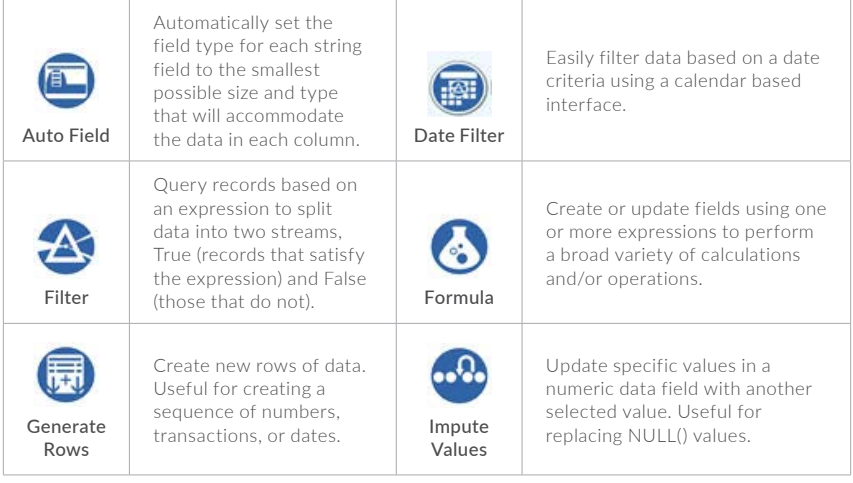

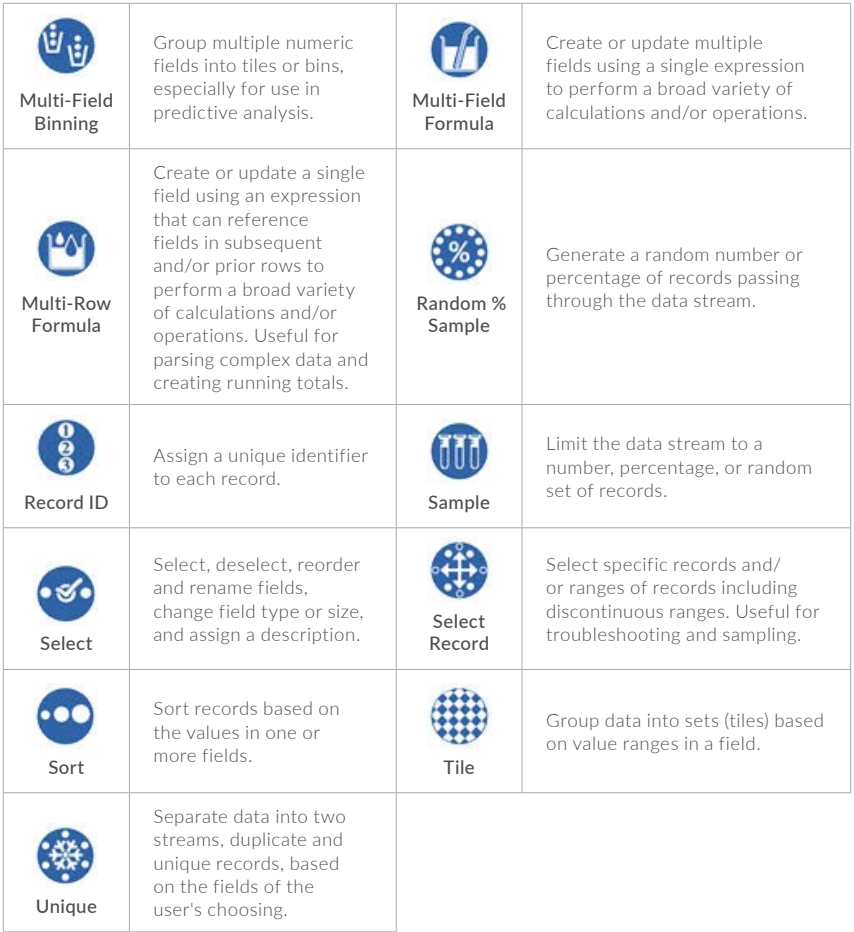

#### **Join**

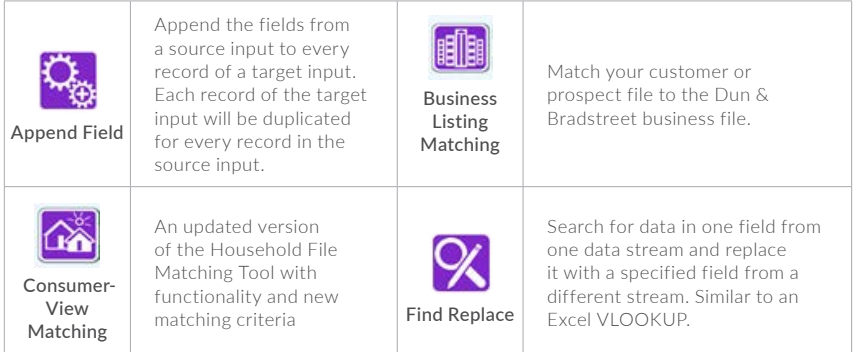

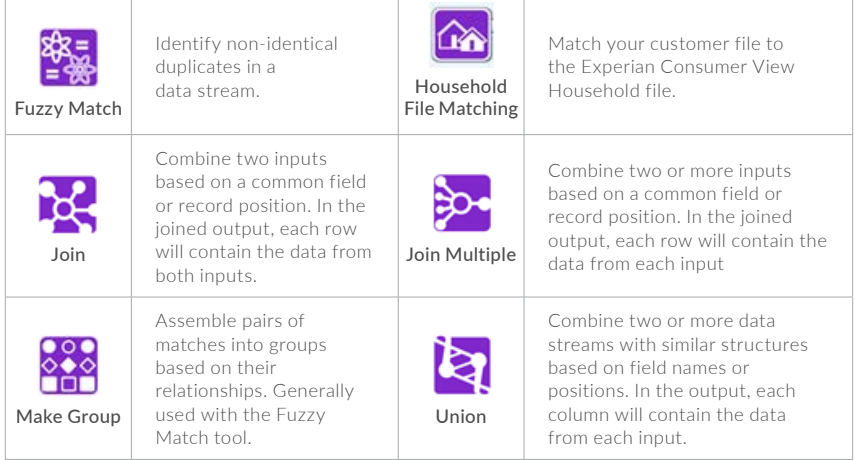

#### **Parse**

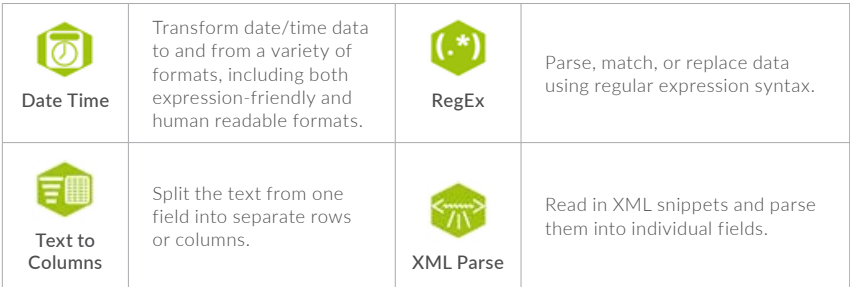

#### **Transform**

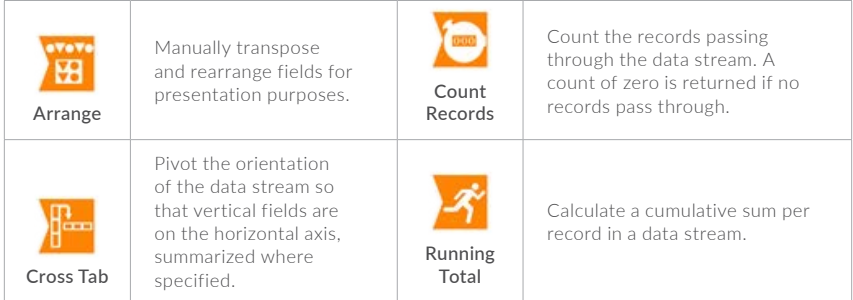

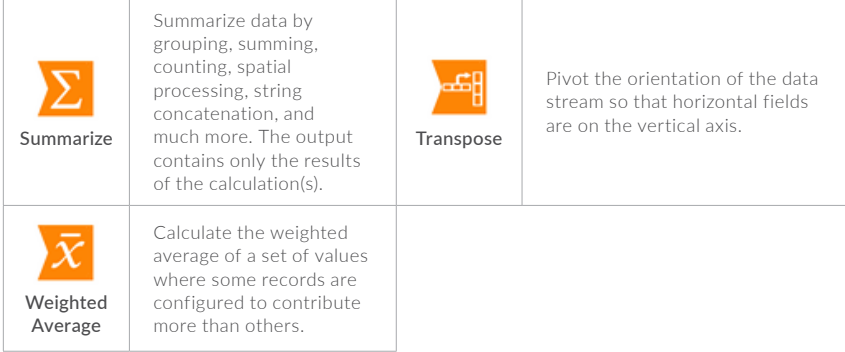

#### **Reporting**

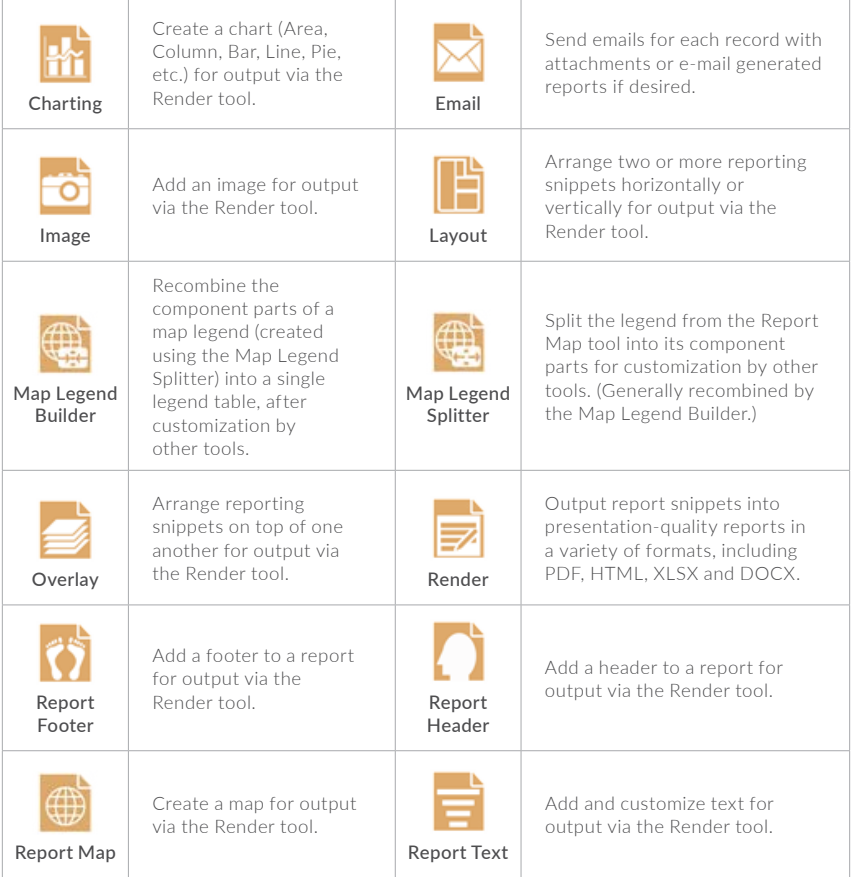

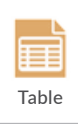

Create a data table for output via the Render tool.

#### **Documentation**

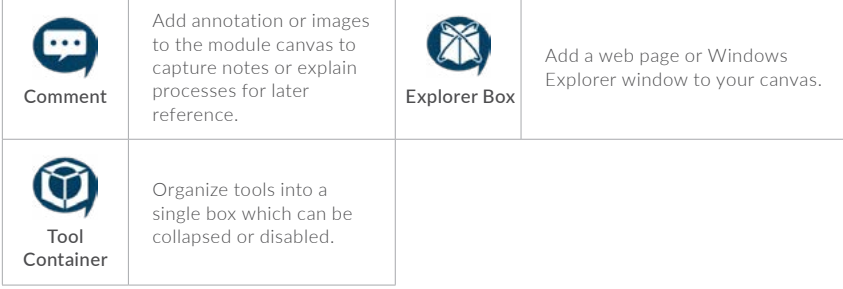

#### **Spatial**

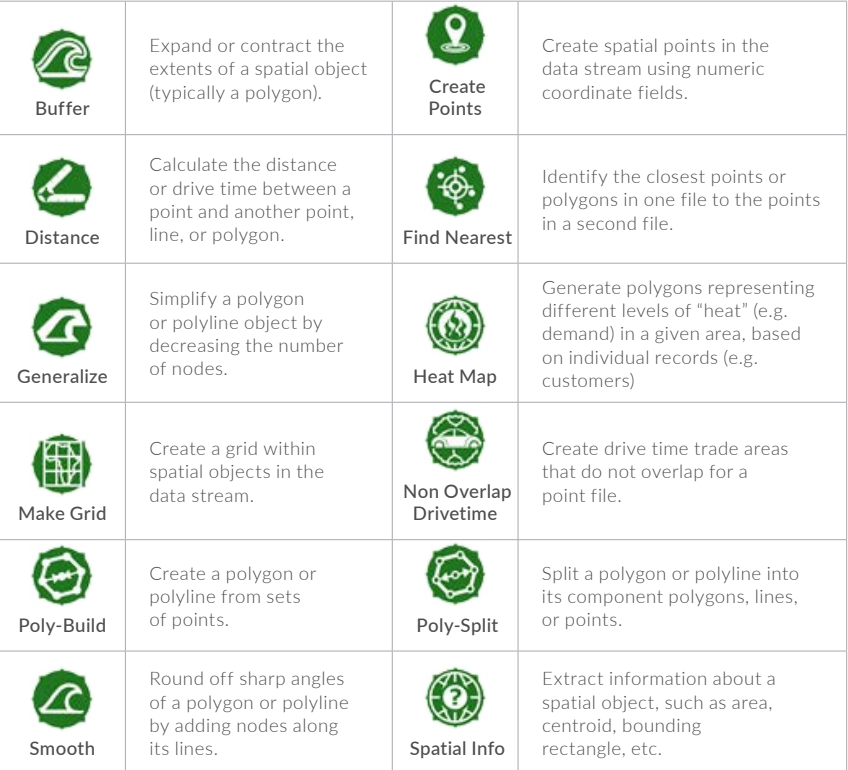

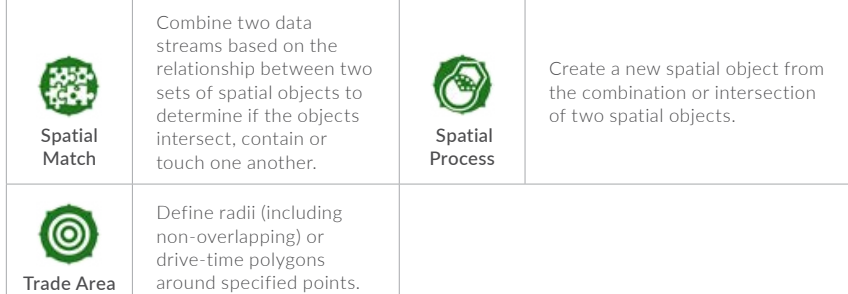

#### **Interface**

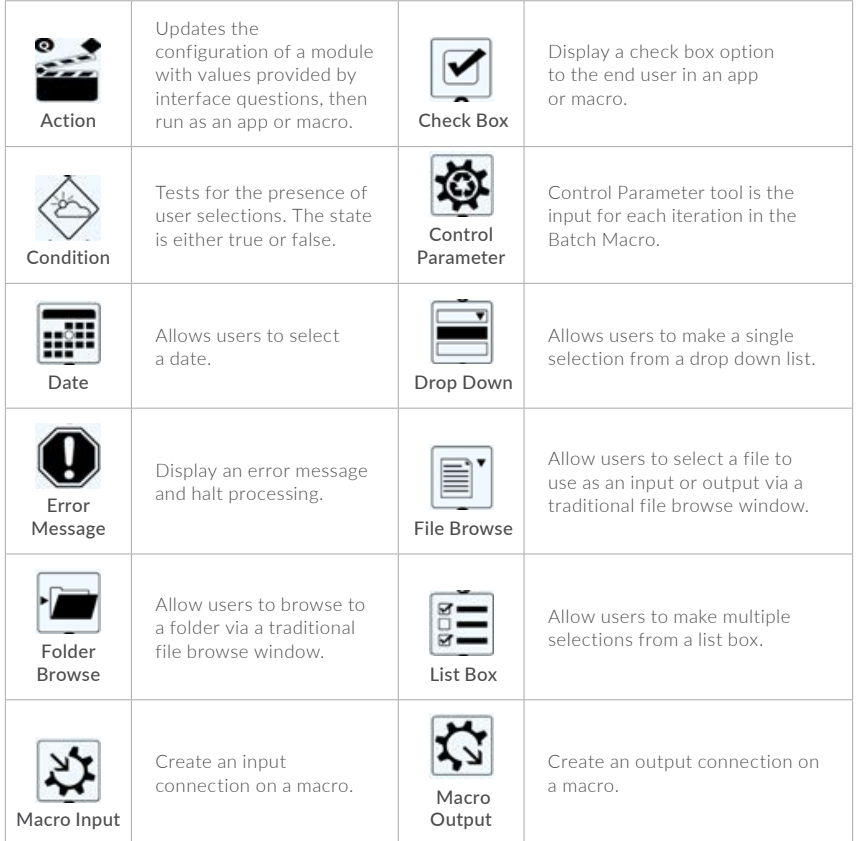

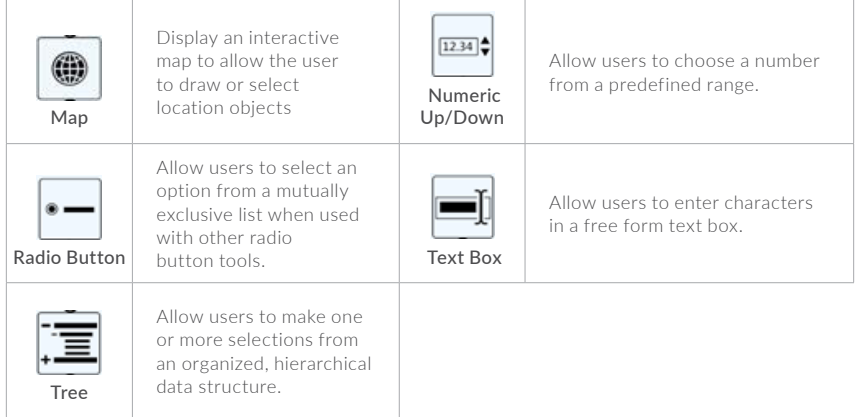

#### **Data Investigation**

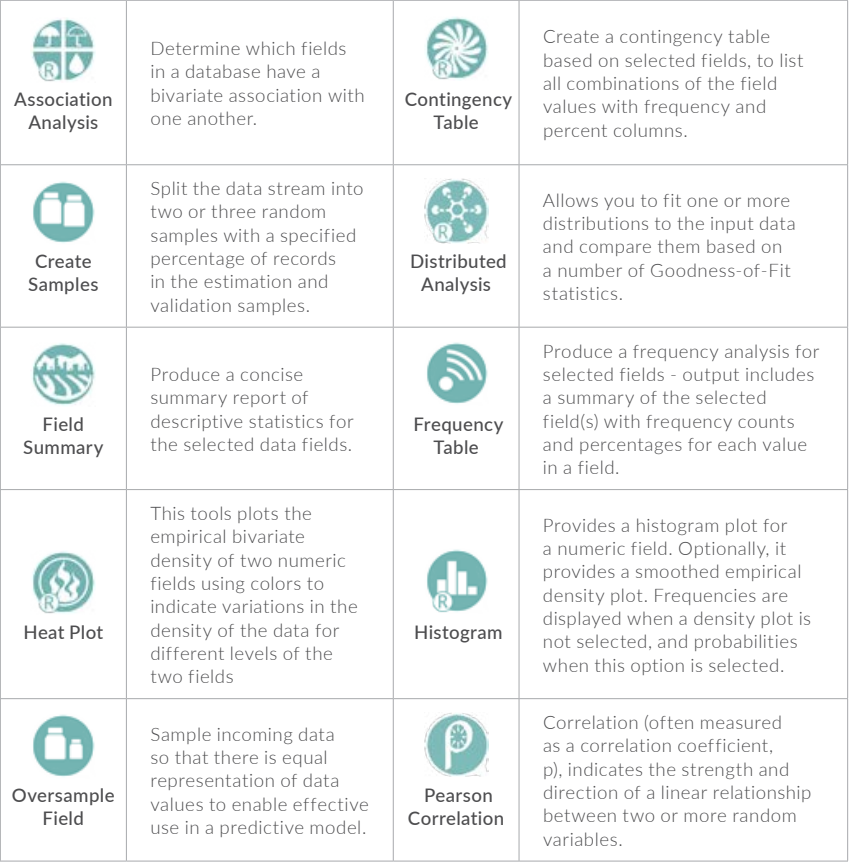

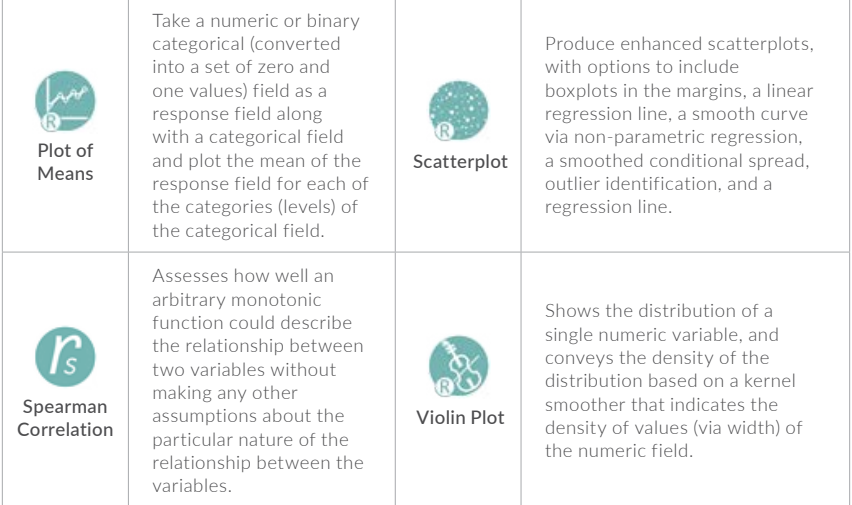

#### **Predictive**

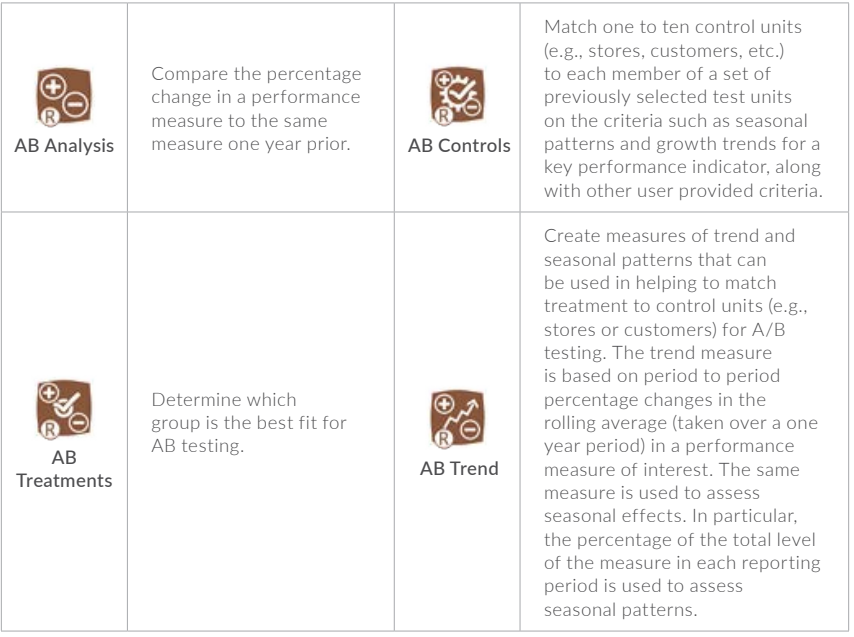

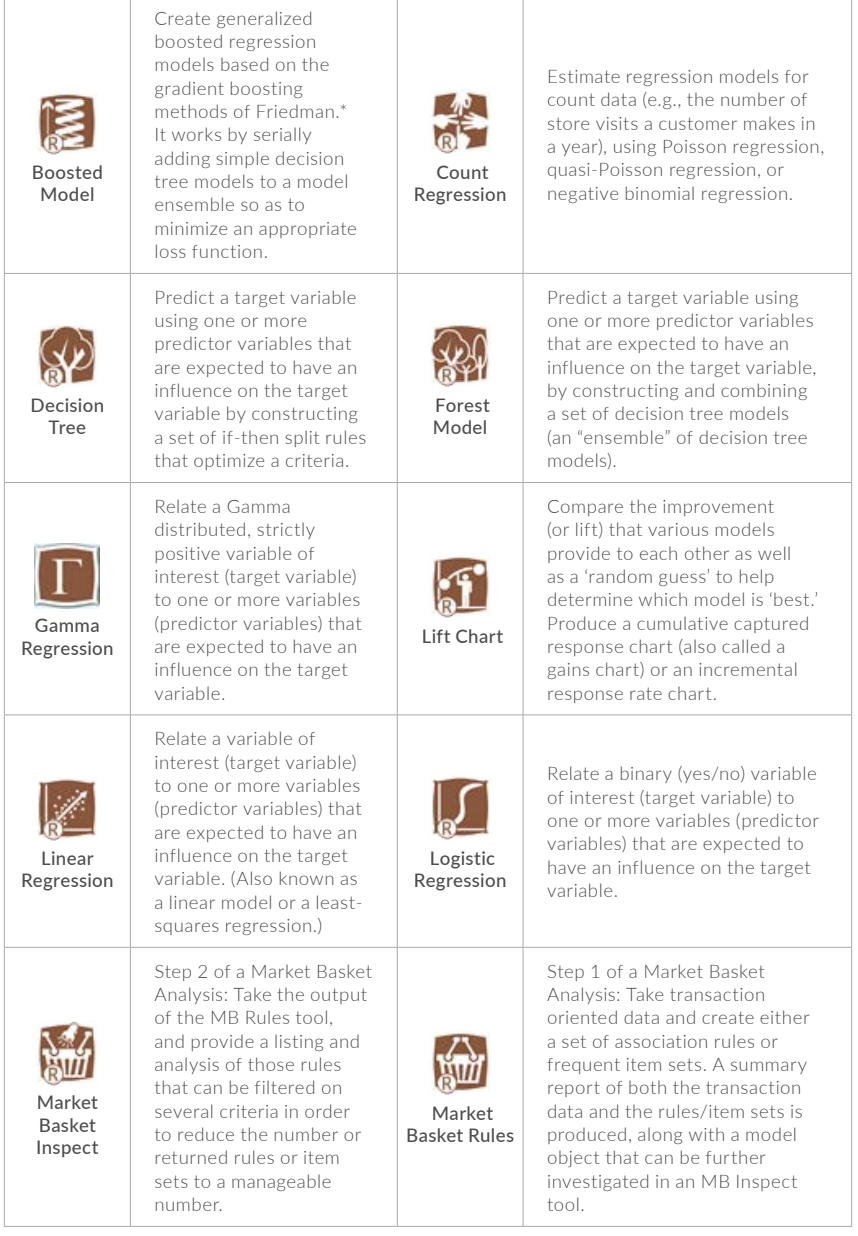

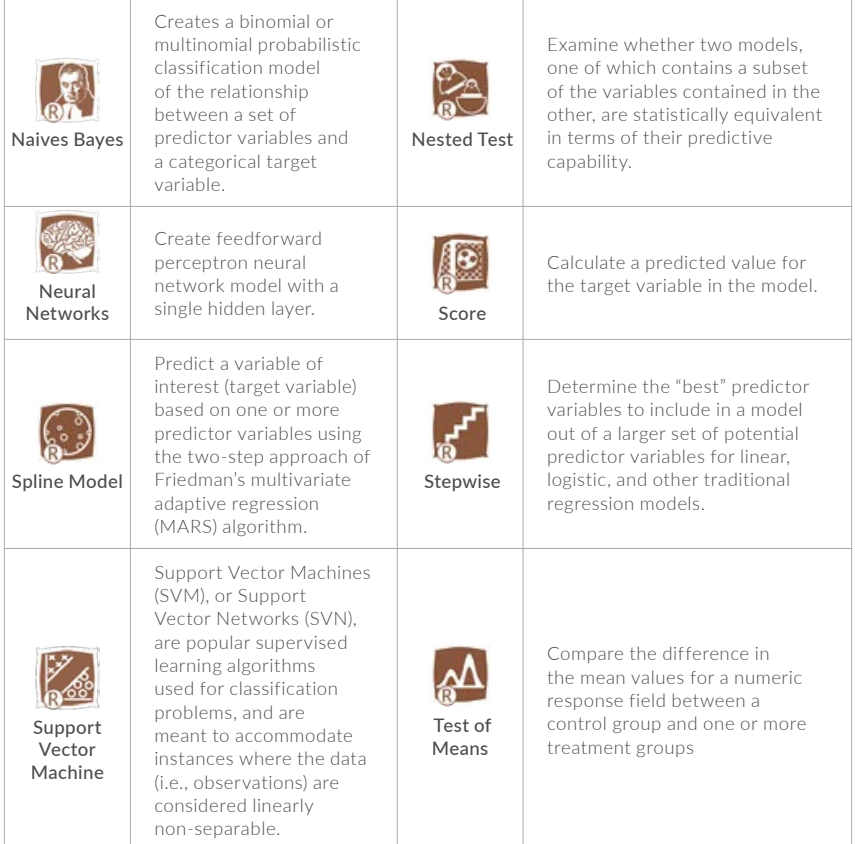

#### **Time Series**

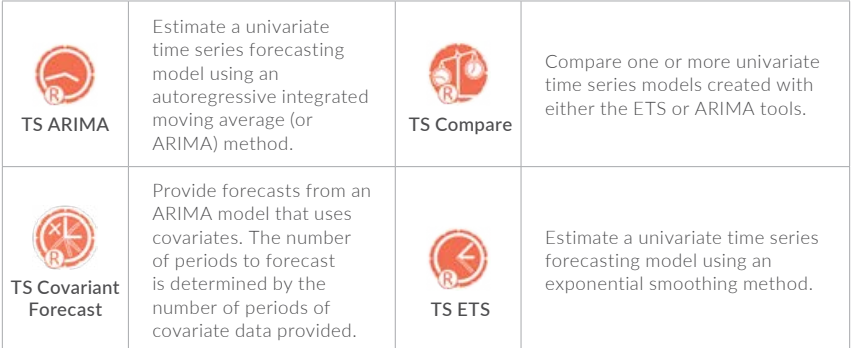

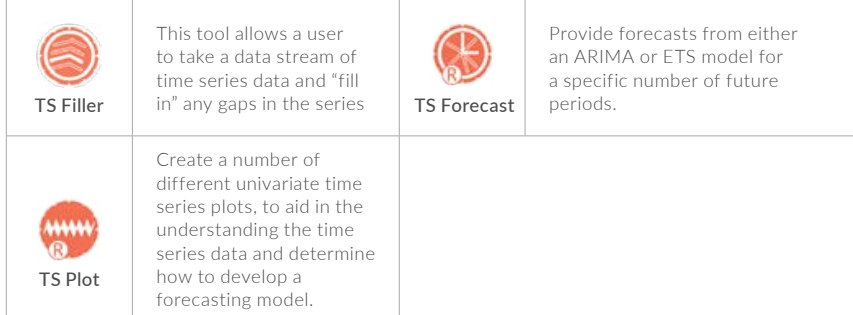

#### **Predictive Grouping**

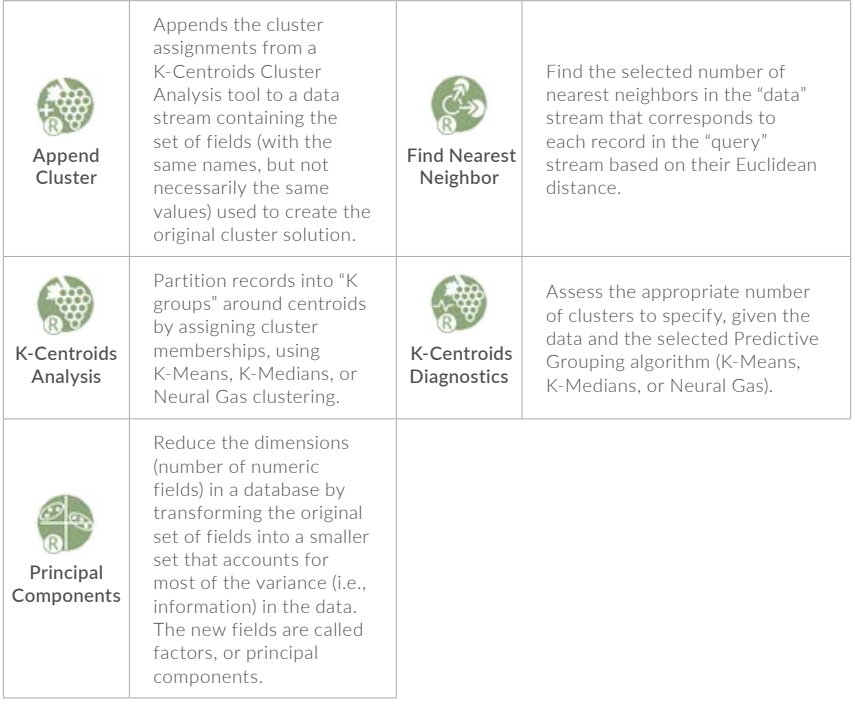

#### **Connectors**

Amazon S3 Download

Read CSV, DBF and YXDB files from Amazon S3. **Amazon S3** 

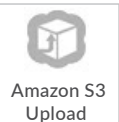

Write CSV, DBF and YXDB files to Amazon S3.
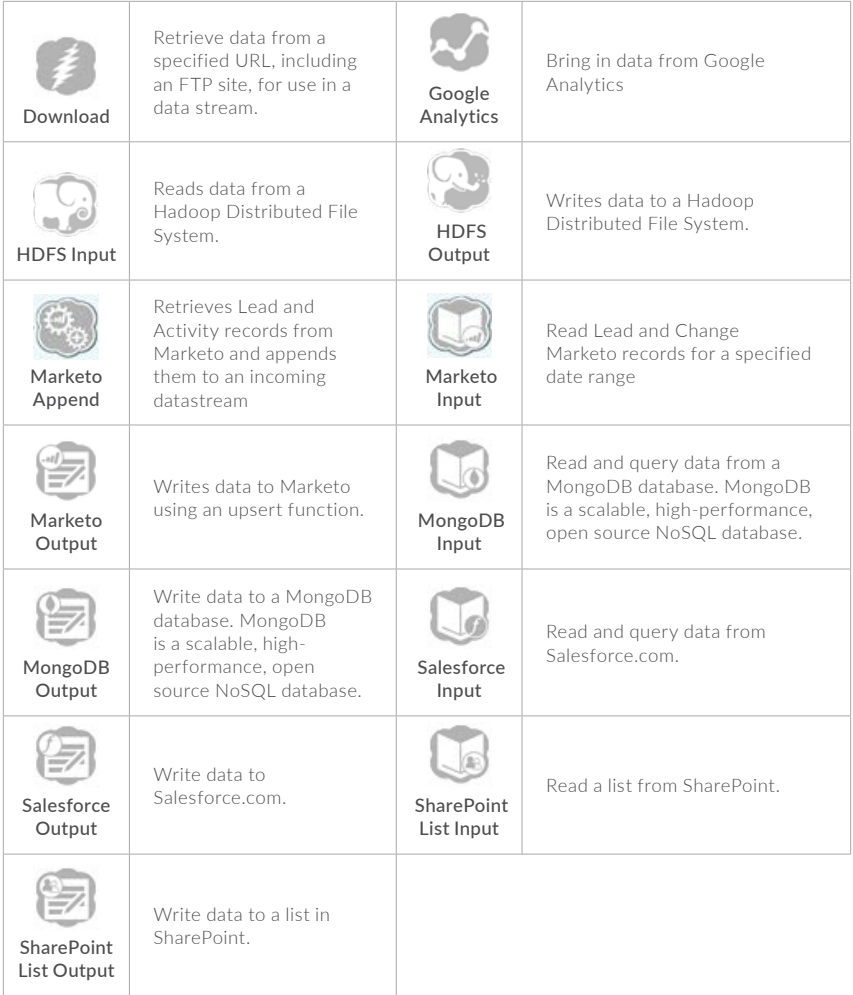

## **Address**

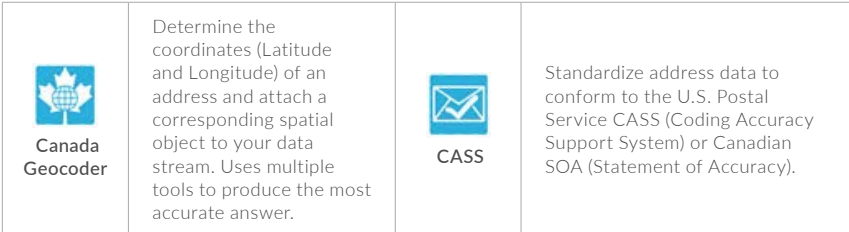

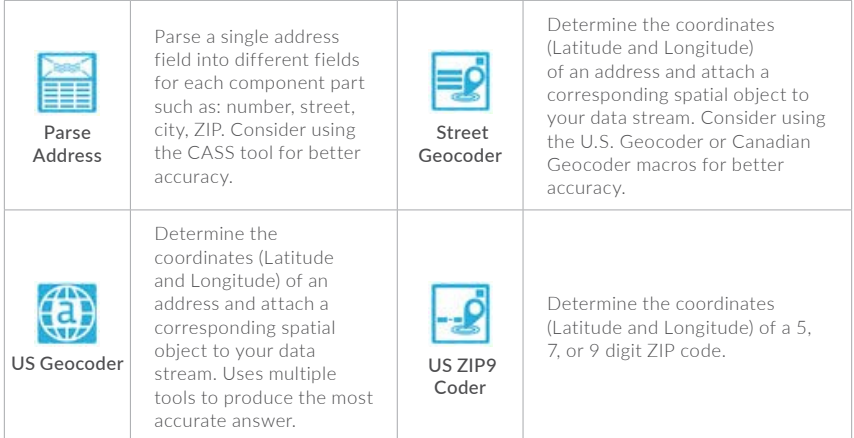

## **Demographic Analysis**

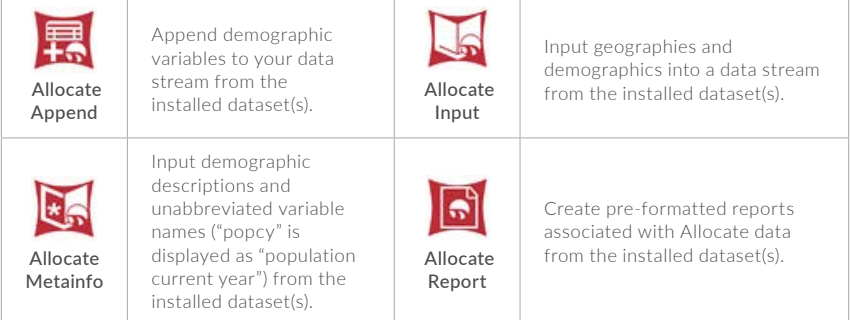

# **Behavior Analysis**

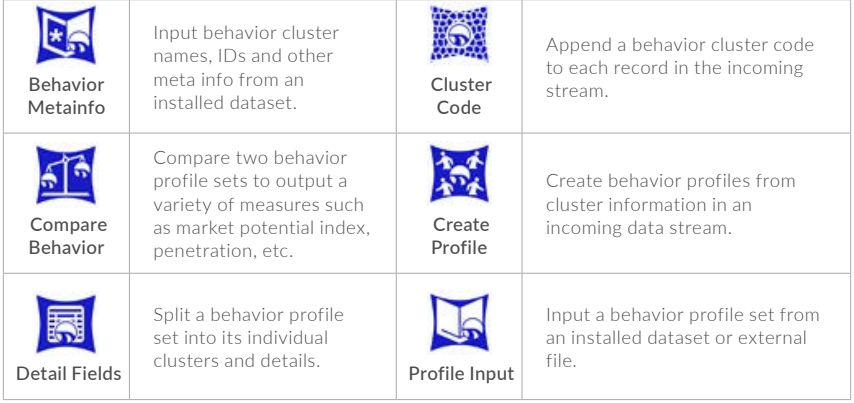

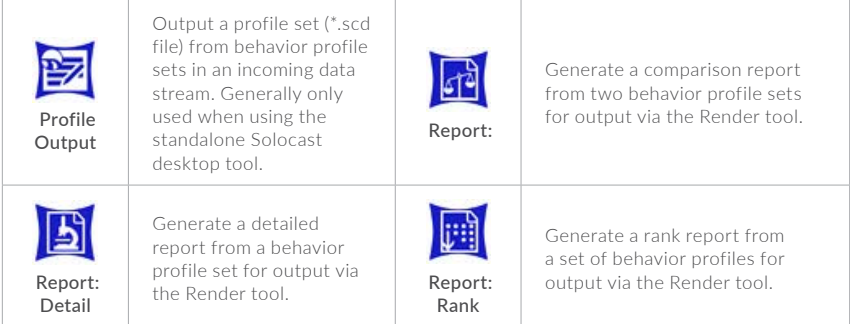

#### **Calgary**

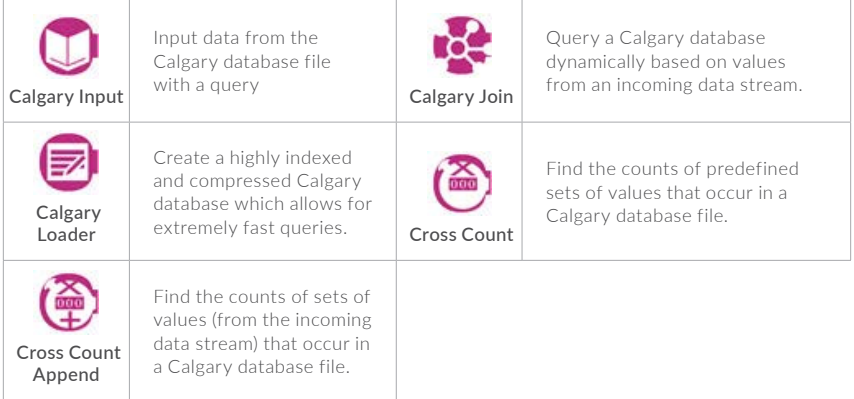

## **Developer**

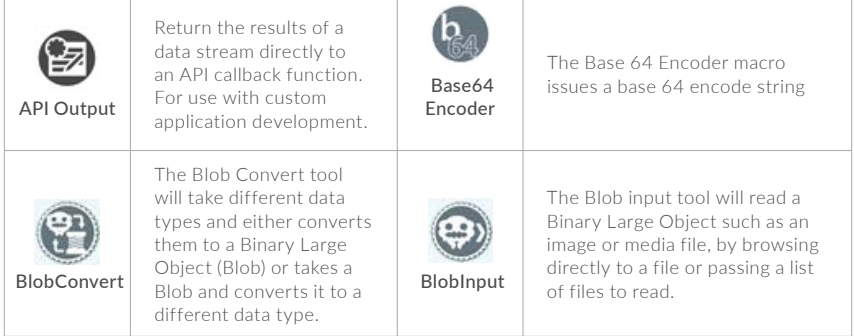

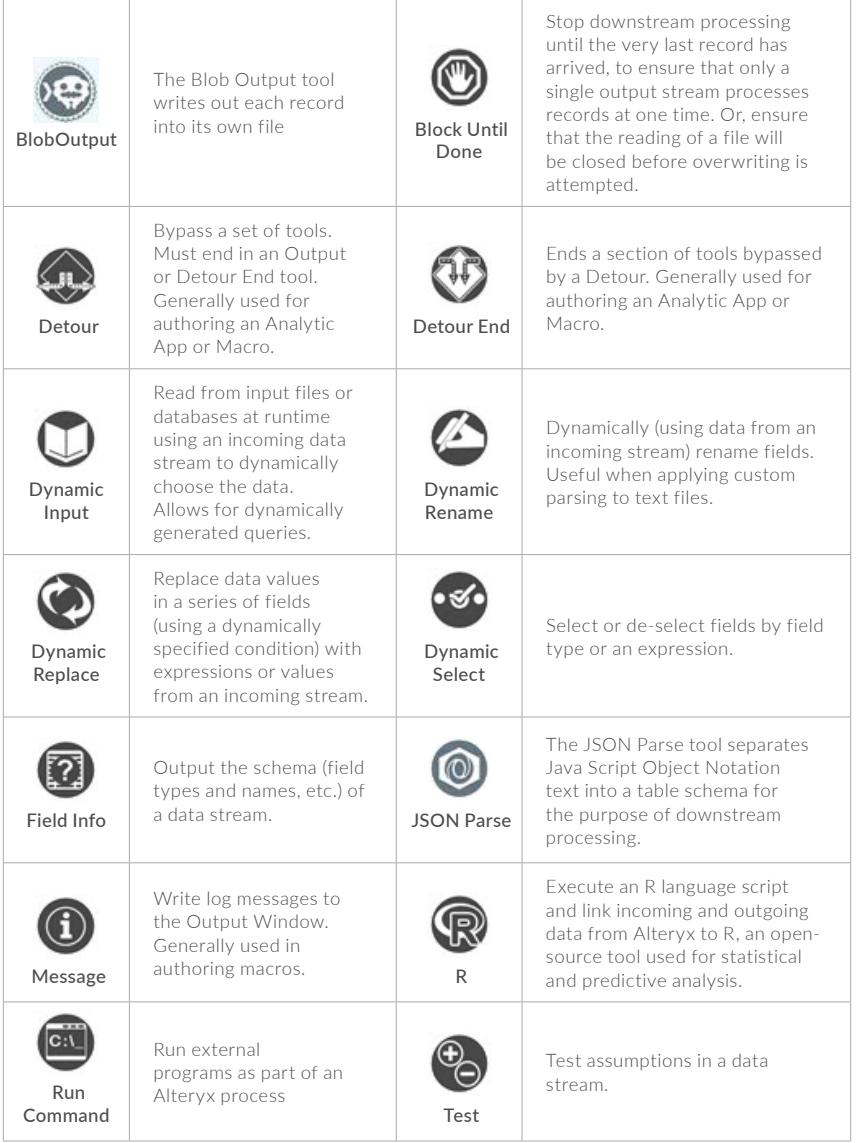

#### **Social Media**

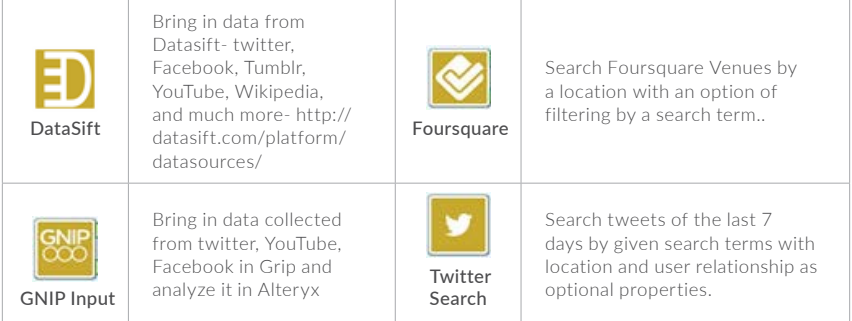

#### **Laboratory**

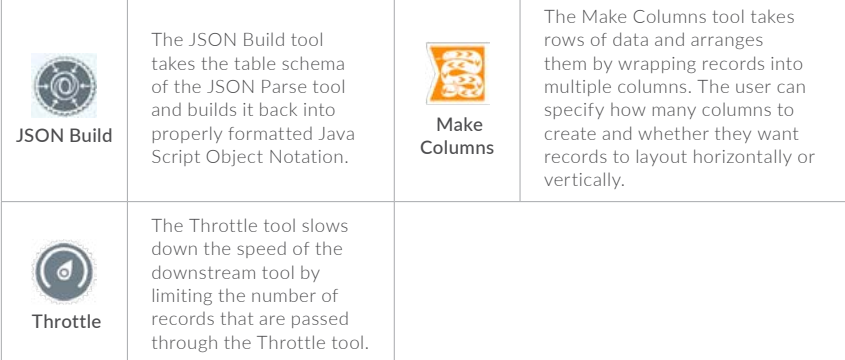

## **In-Database Tools**

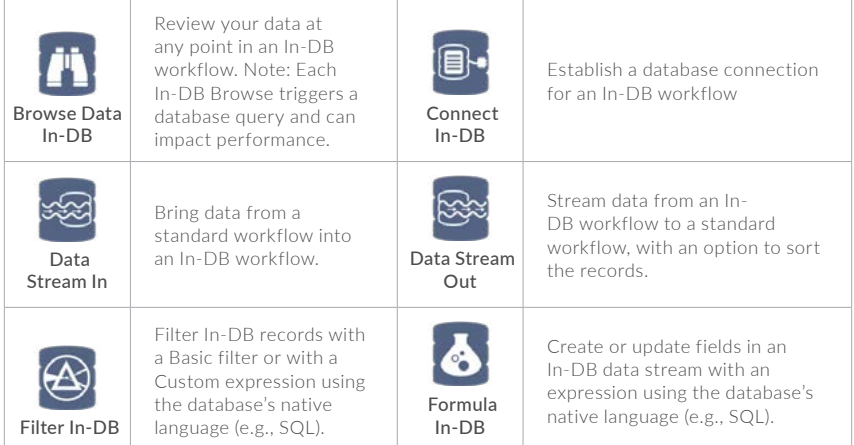

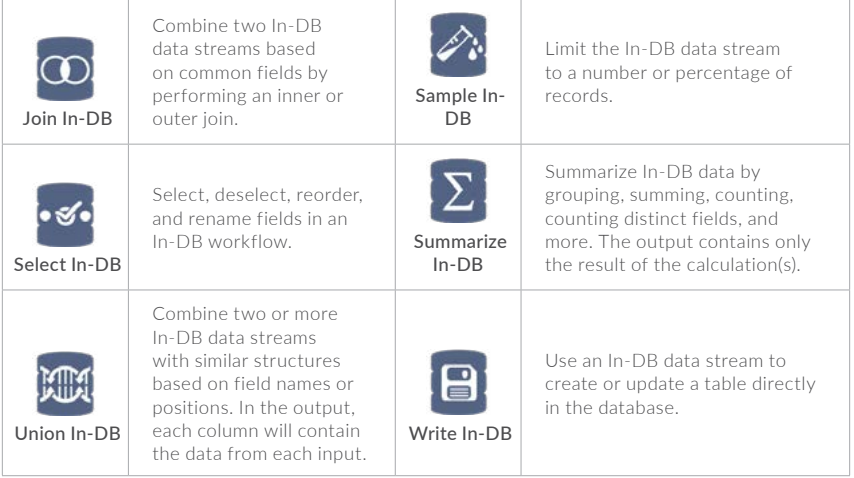